**HandyCAD MarkⅡ Lathe Application**

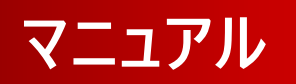

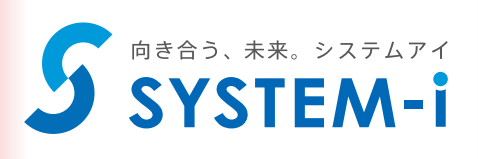

## 目次

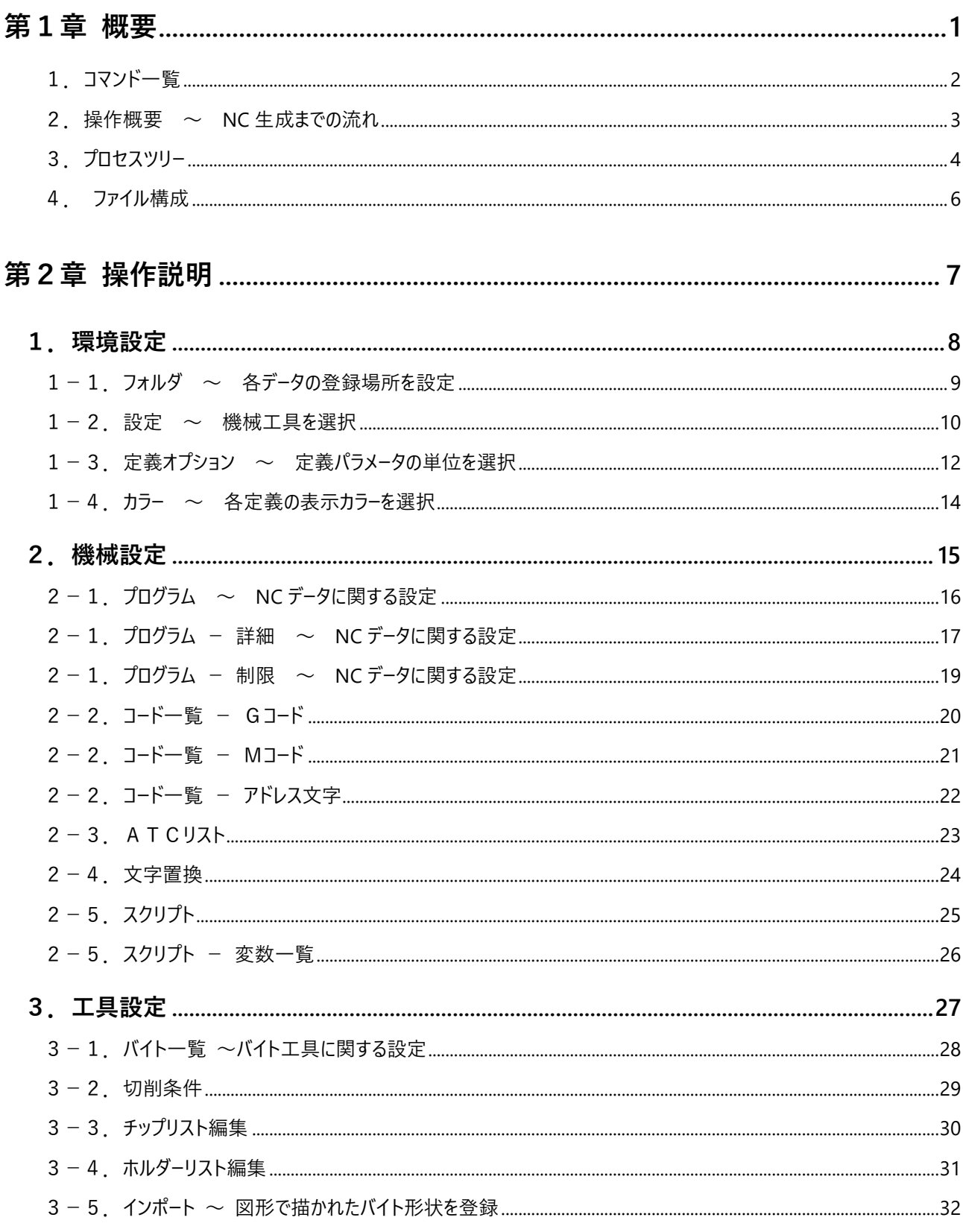

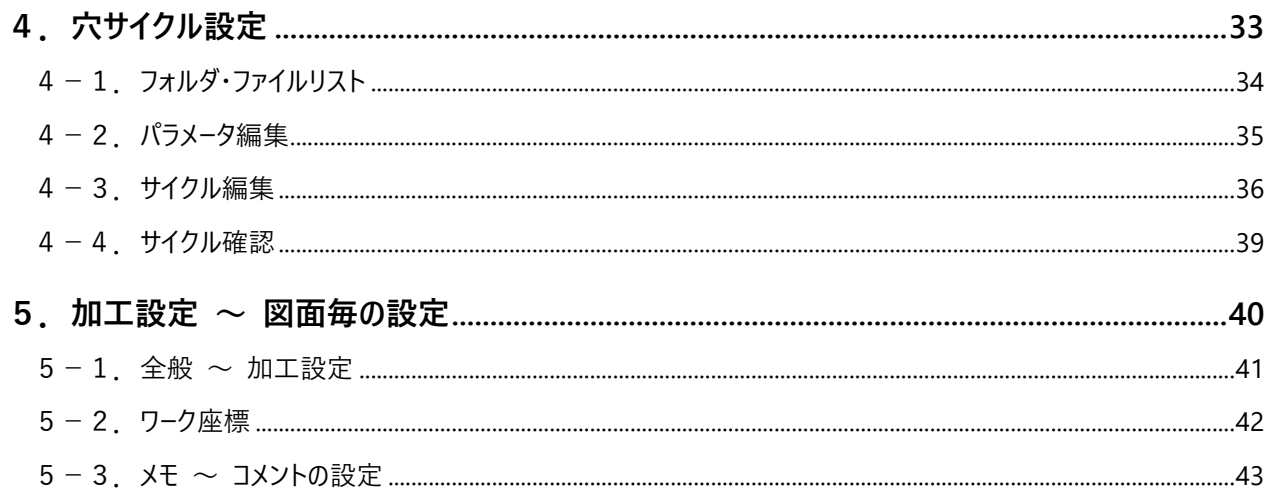

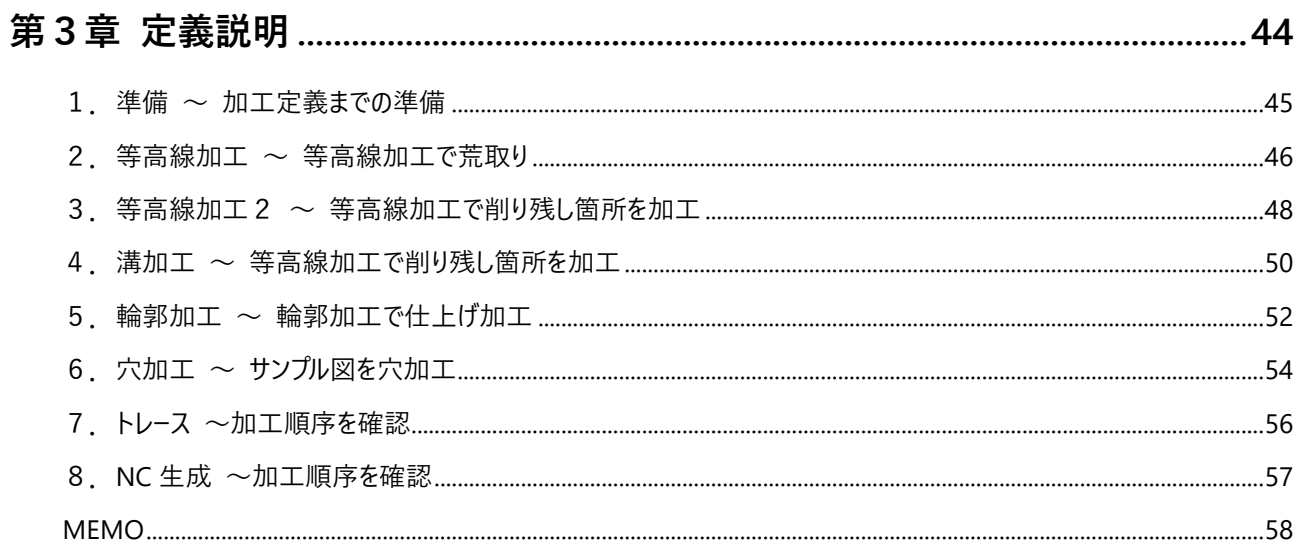

# **第1章 概要**

旋盤アプリケーション操作の概要について説明します。

## **1.コマンド一覧**

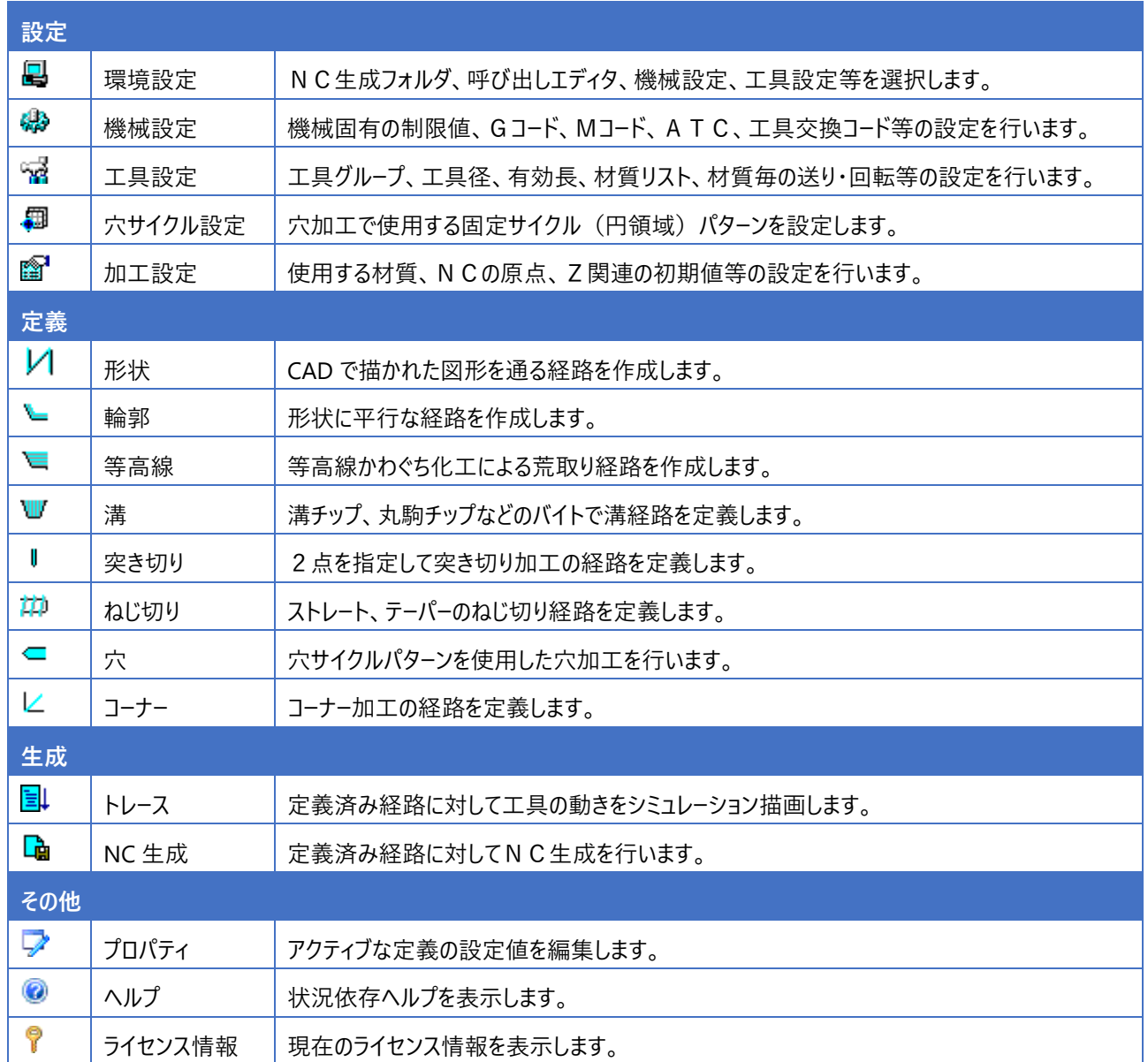

#### **2.操作概要 ~ NC 生成までの流れ**

NC 生成までの流れは以下のようになります。

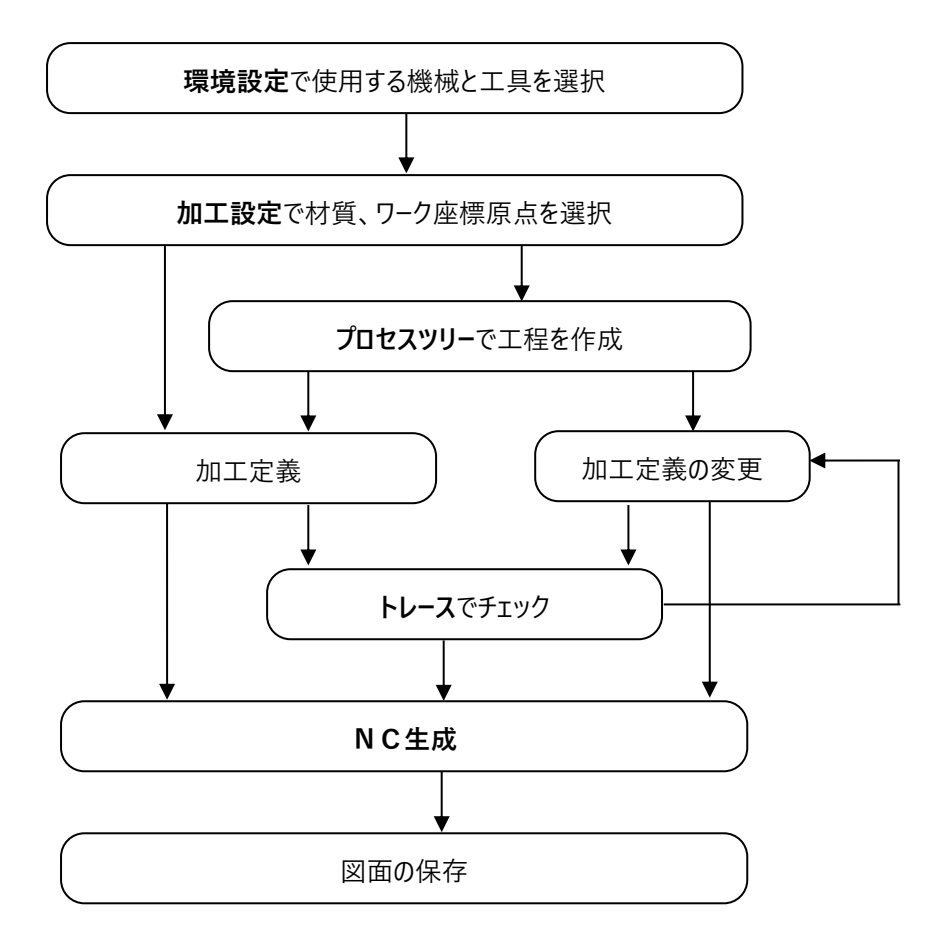

#### 機械と工具の選択

機械または工具を新規作成・追加・変更を行いたい場合、それぞれ機械設定、工具設定で行います。

#### 材質の選択

加工設定は図面毎に設定する情報なので、図面が1枚も開いていない時は使用できません。また、1つの図面に 対して複数の材質を指定する事はできません。また、既に加工定義を1つ以上行っている図面は、材質の変更がで きません。

#### 加工定義/変更

定義コマンドを使用して一連の加工定義を行います。また、プロセスツリーで定義順序の変更、プロパティ、再定義に よる加工定義を変更する事ができます。

#### NC 生成へ

工具情報(T 番号、H 番号)は機械設定の内容により自動決定しますが、任意に変更する事ができます。 生成後は環境設定のエディタがよびだされますので、最終的な NC データの確認を行います。

#### 図面の保存

加工設定、加工定義の内容は図面に保存されます。既存図面を開く事により、以前に作成した加工定義を追加、 変更する事ができます。図面を他形式(DXF など)で保存した場合は保存されません。

### **3.プロセスツリー**

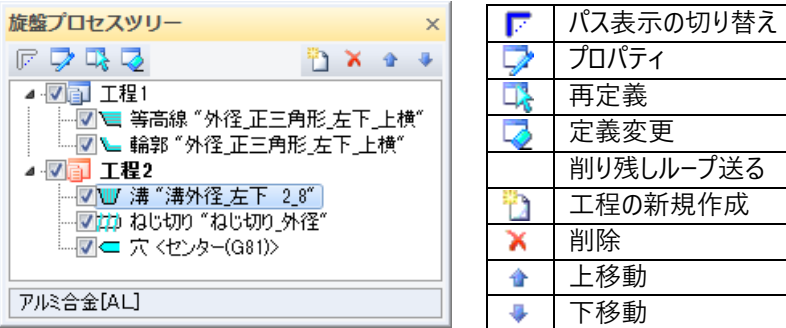

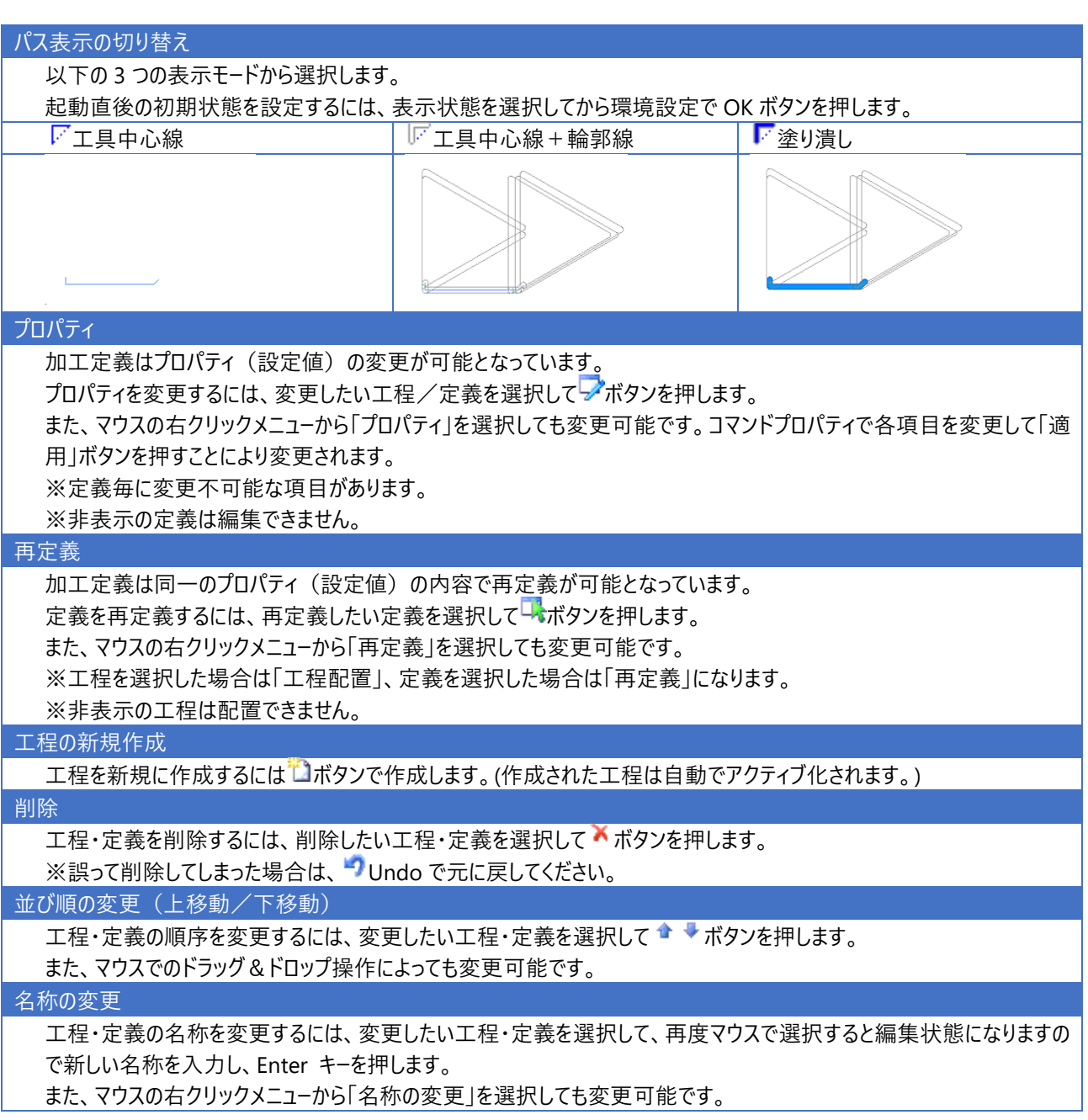

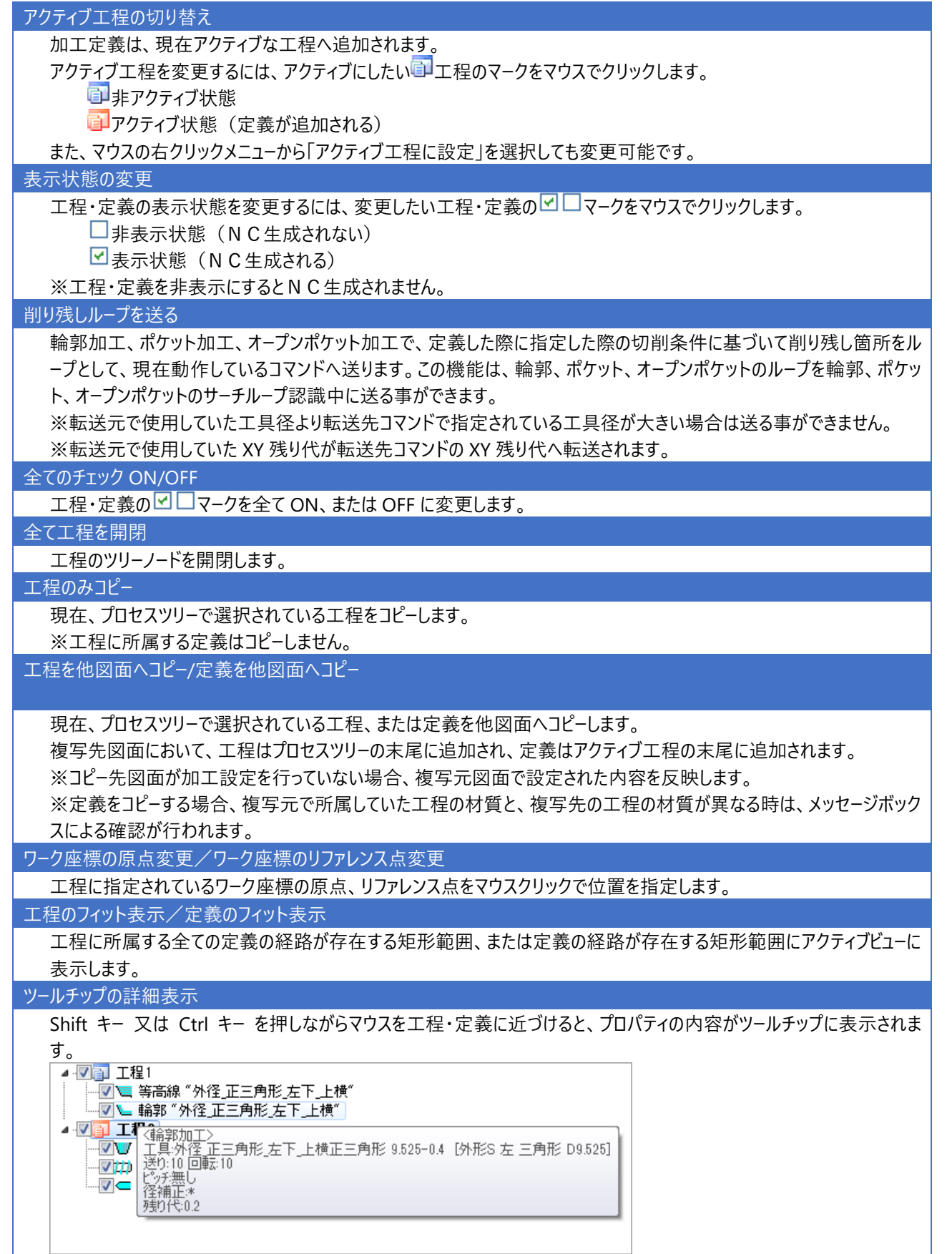

### **4. ファイル構成**

加工定義に関連するポストファイル等について説明します。

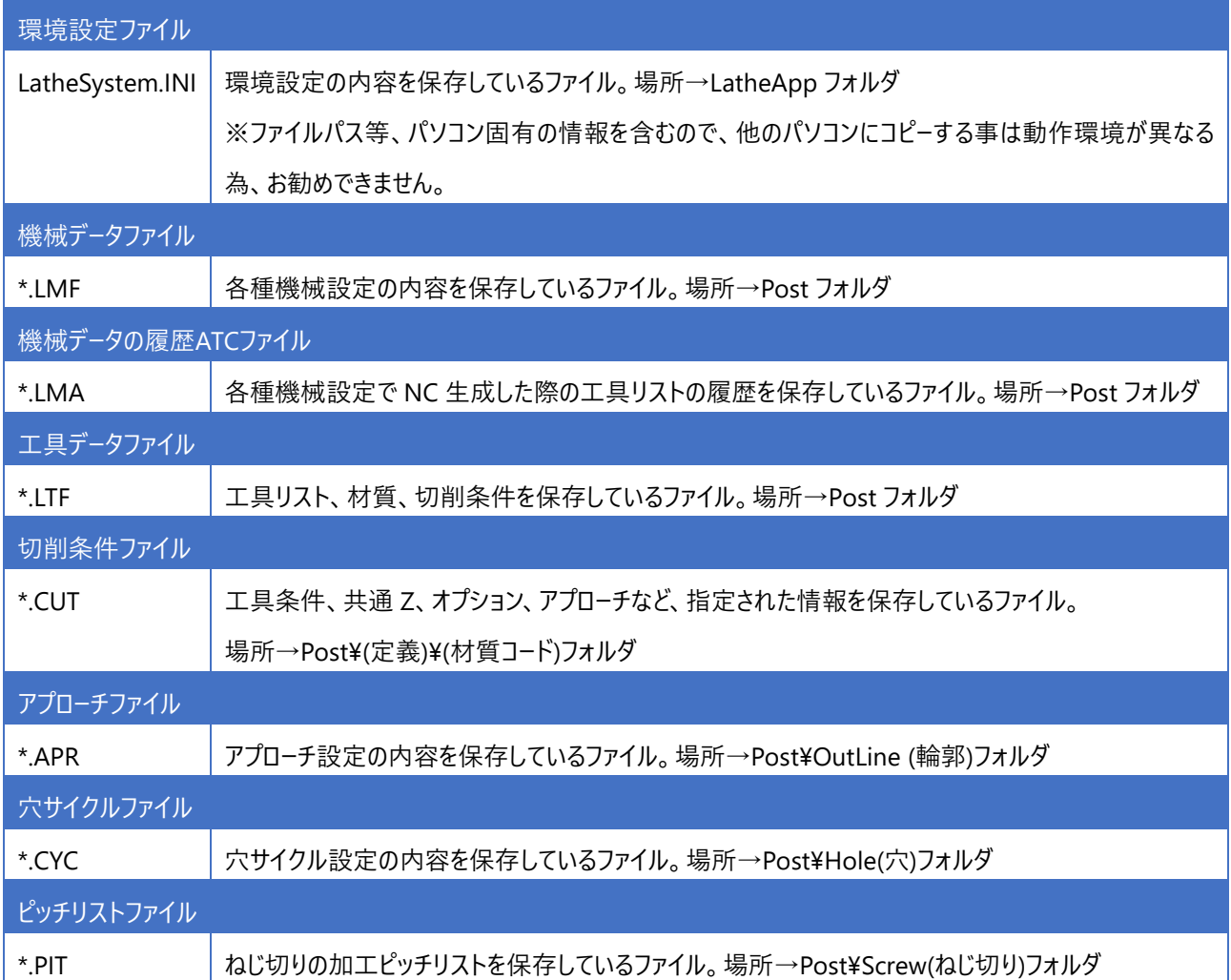

# **第2章 操作説明**

旋盤加工メニューの各コマンド説明をします。

### **1.環境設定**

旋盤加工に関する動作環境を設定します。ツールボックスより[環境設定]を選択します。 環境設定画面が表示されます。目的のタブをクリックし、各項目を設定します。

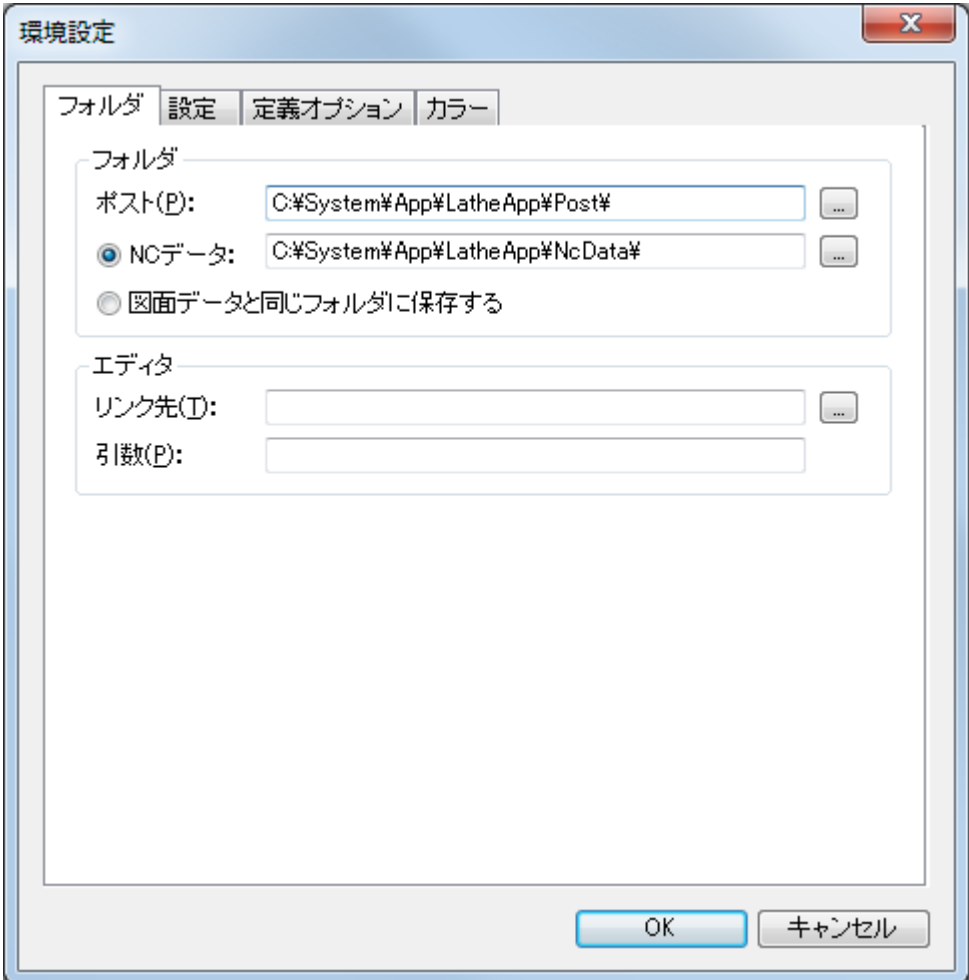

## **1-1.フォルダ ~ 各データの登録場所を設定**

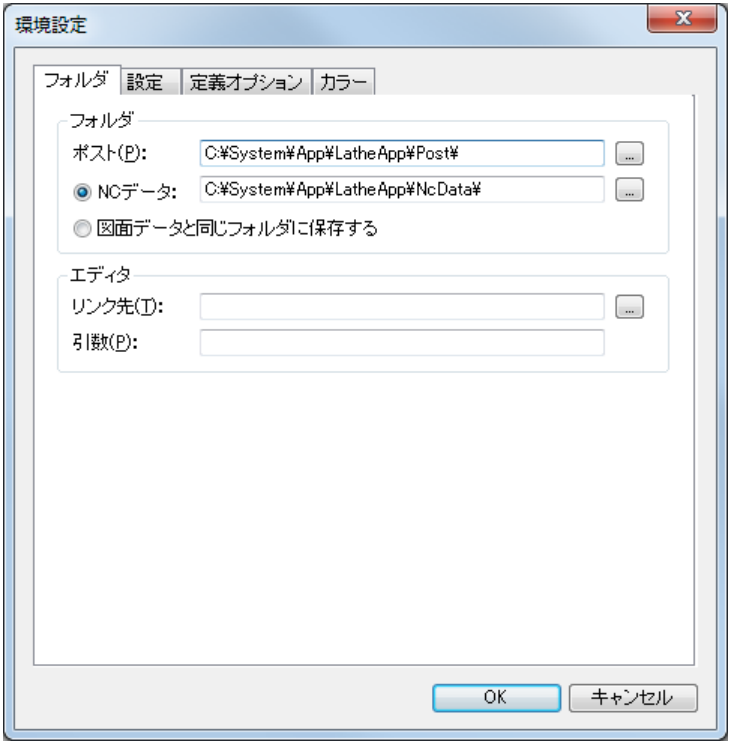

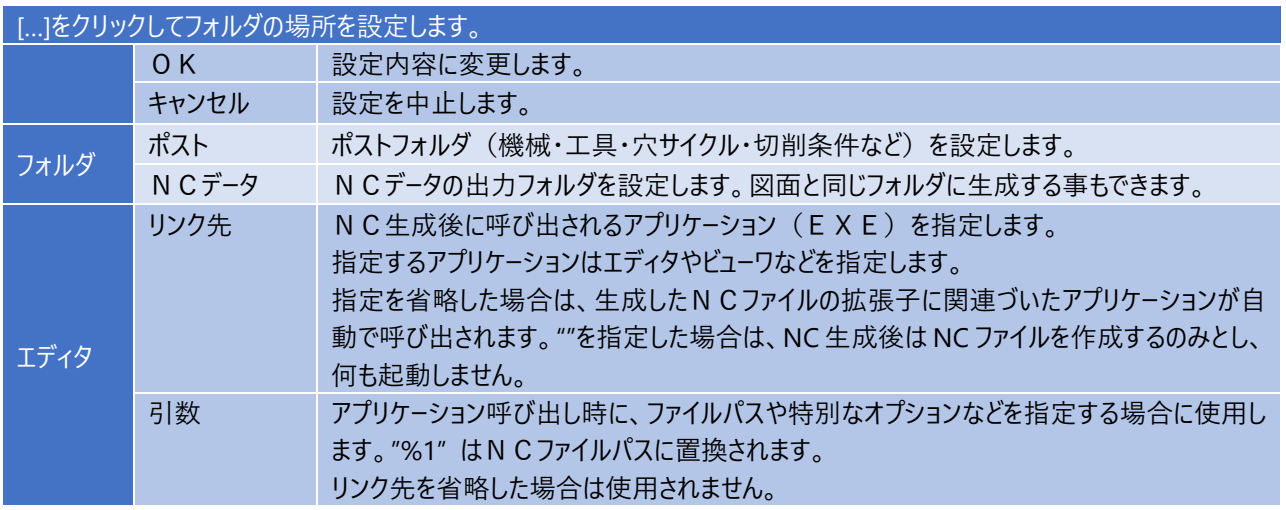

### **1-2.設定 ~ 機械工具を選択**

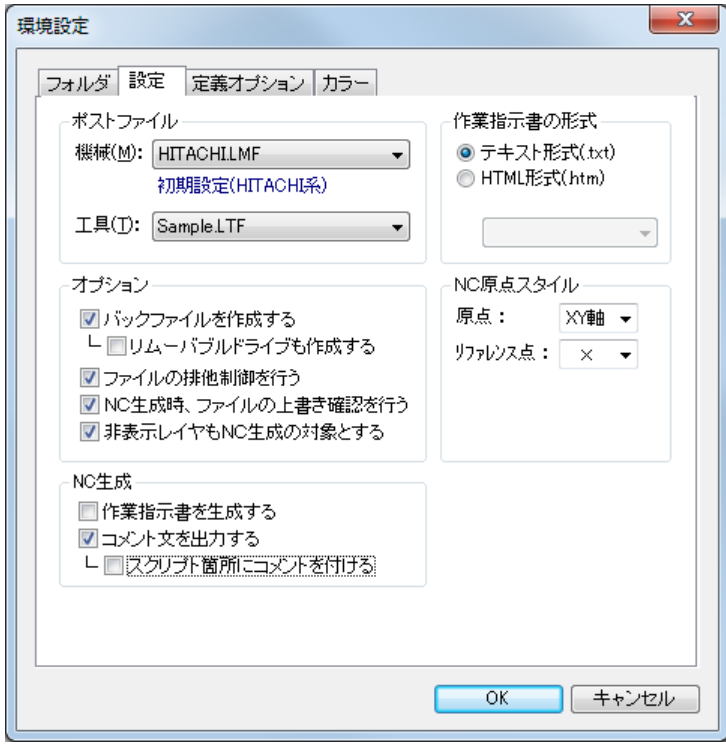

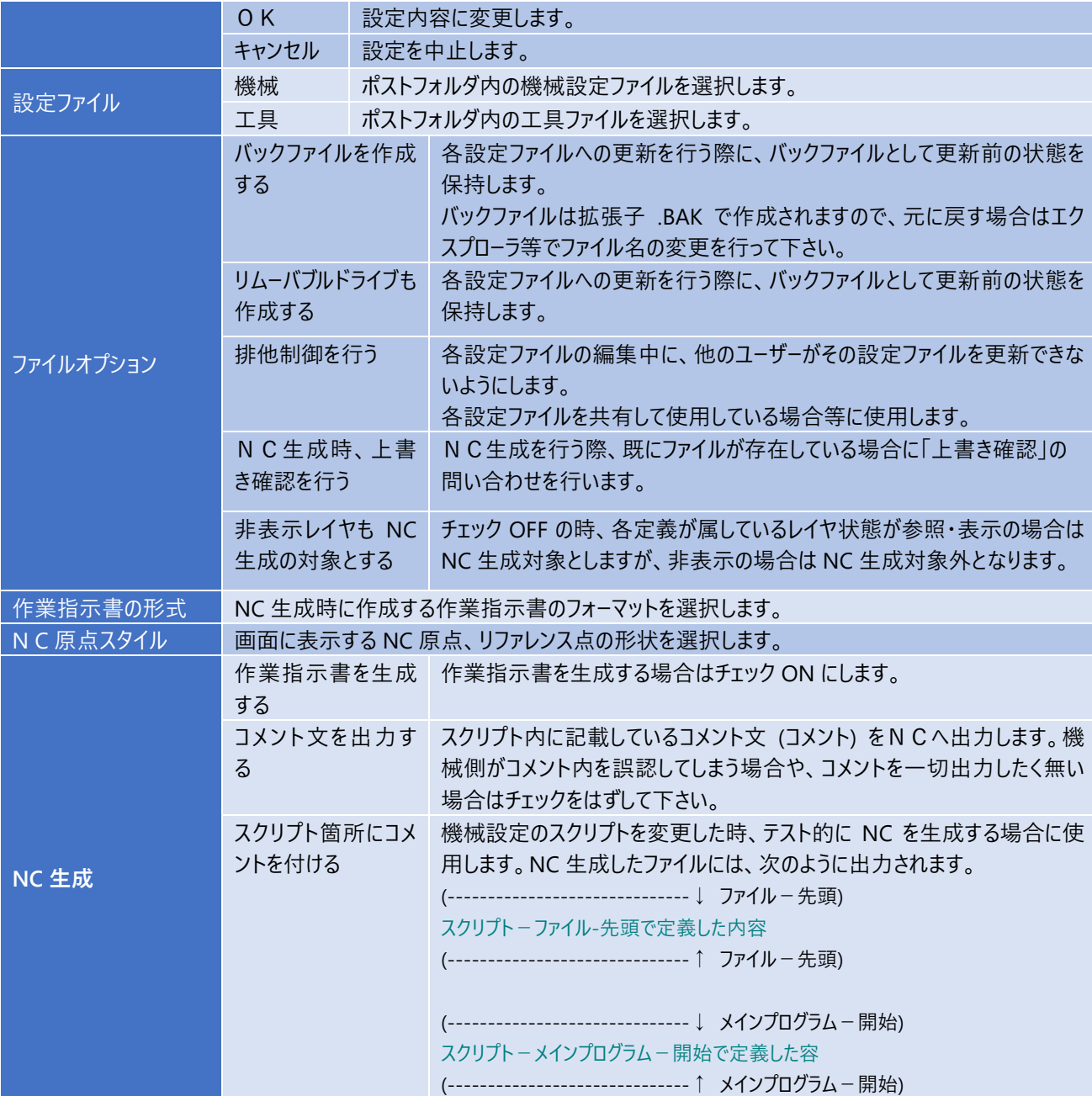

**1-3.定義オプション ~ 定義パラメータの単位を選択**

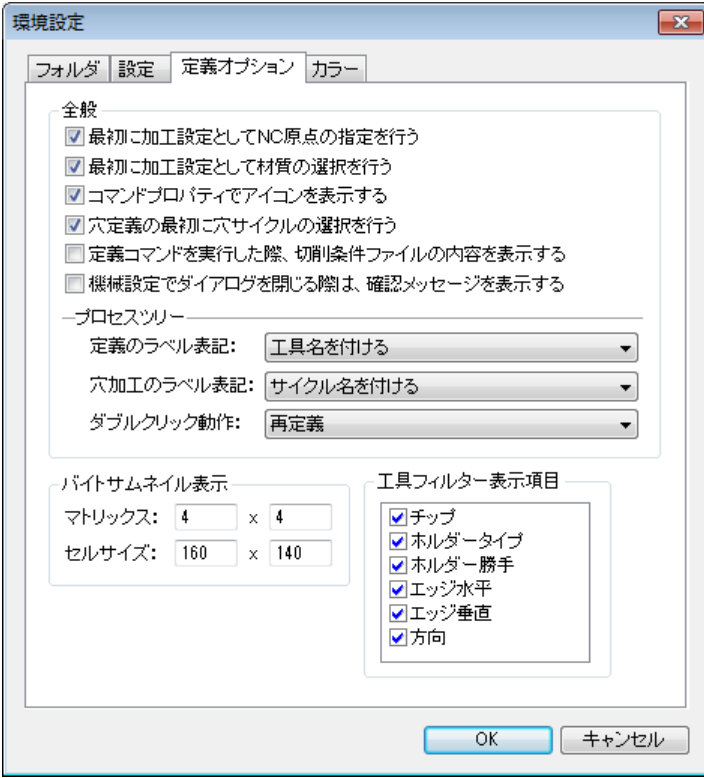

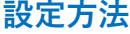

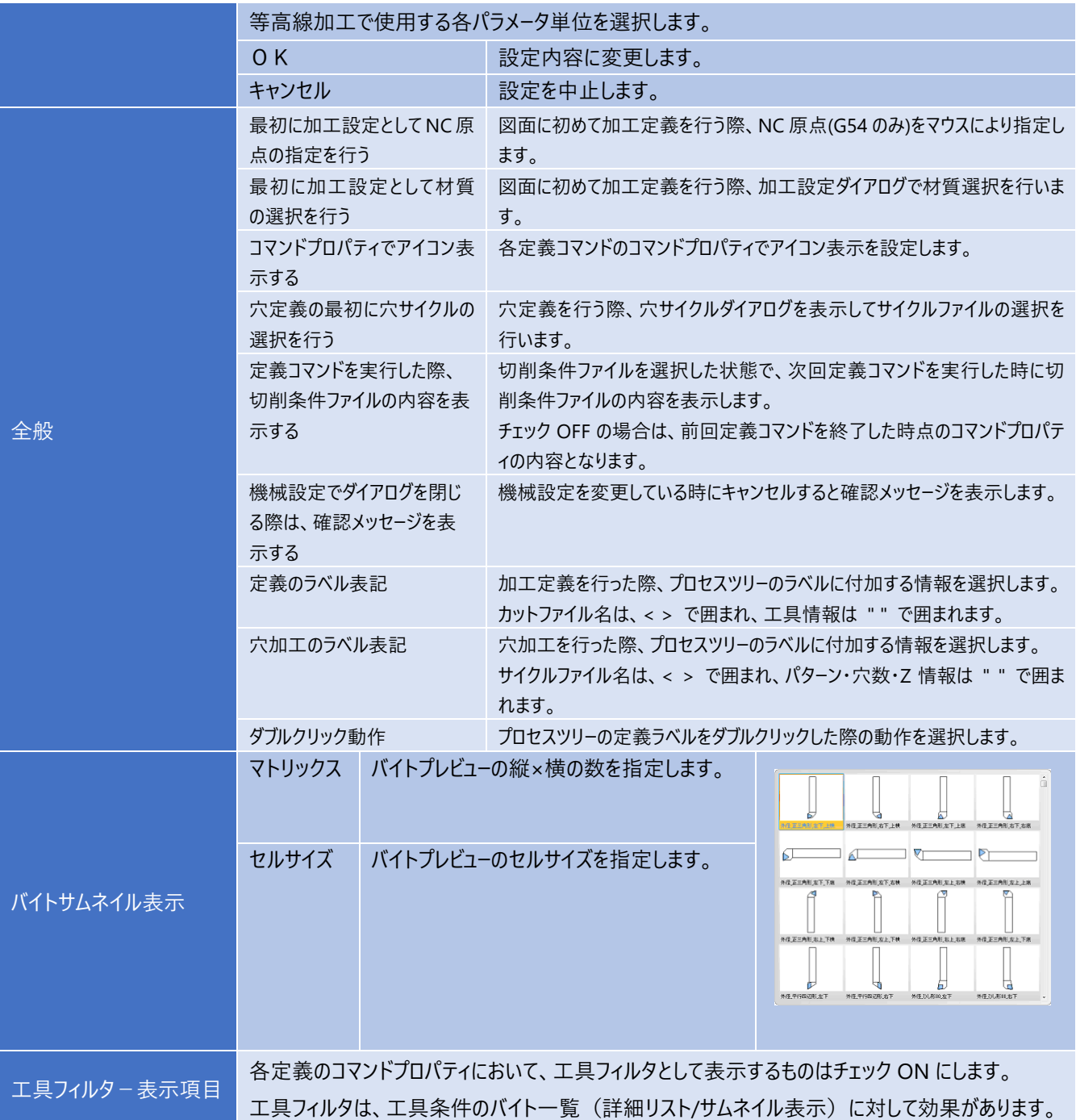

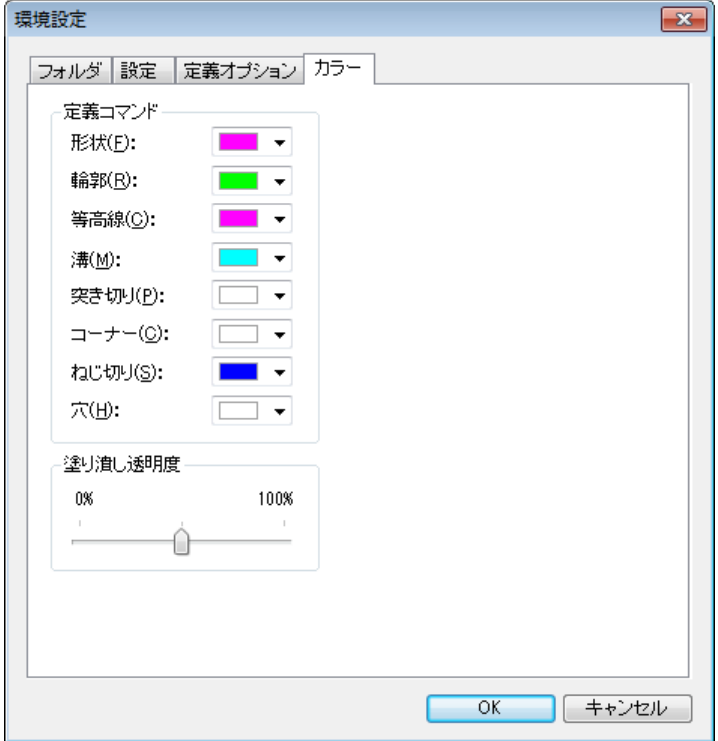

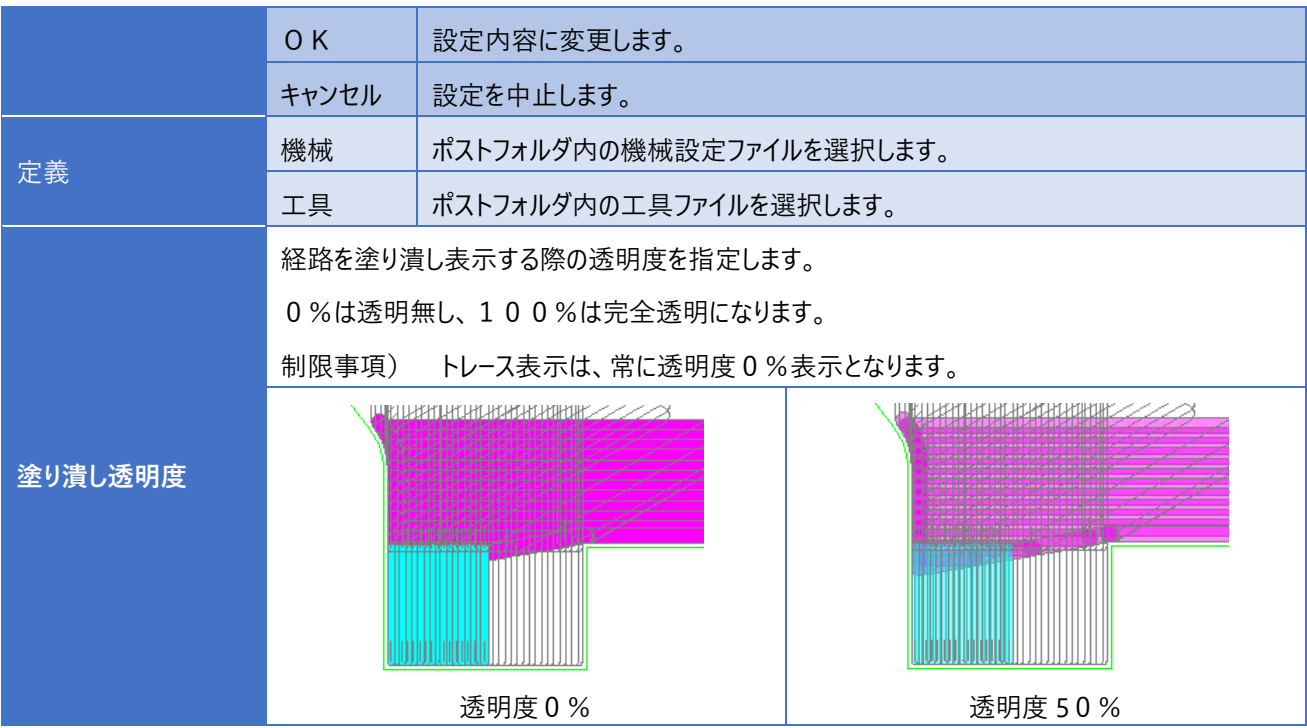

## **2.機械設定**

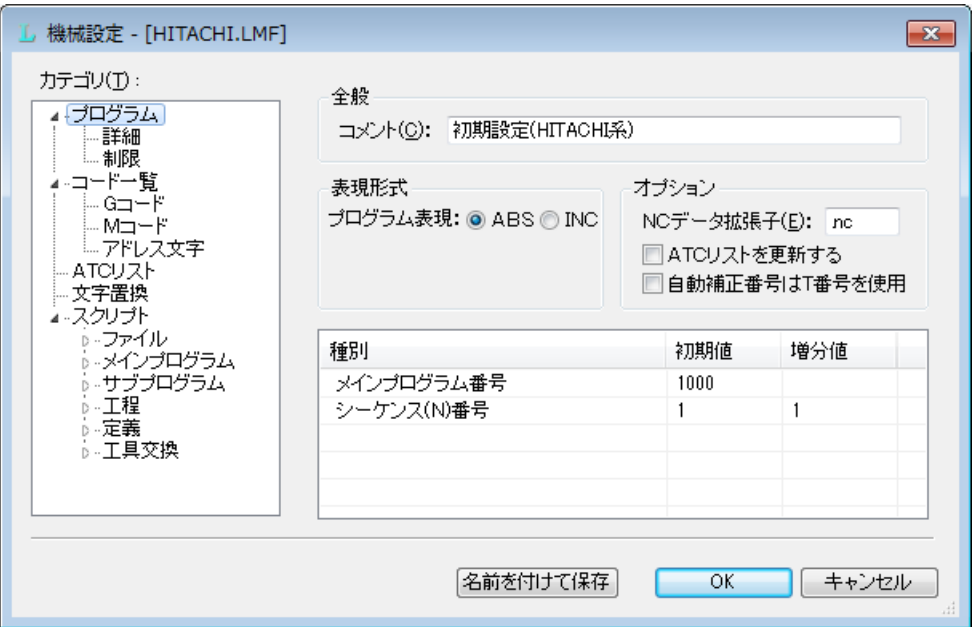

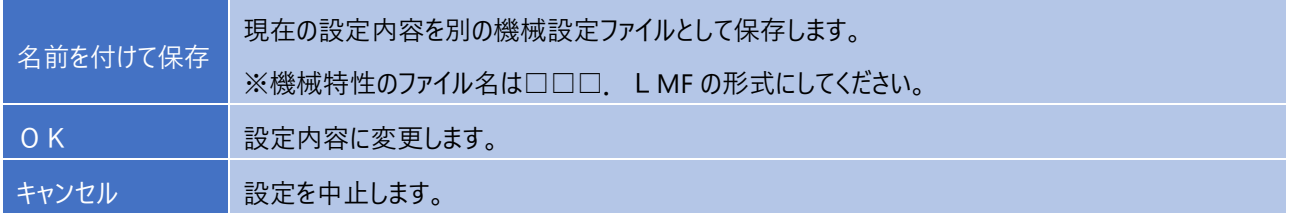

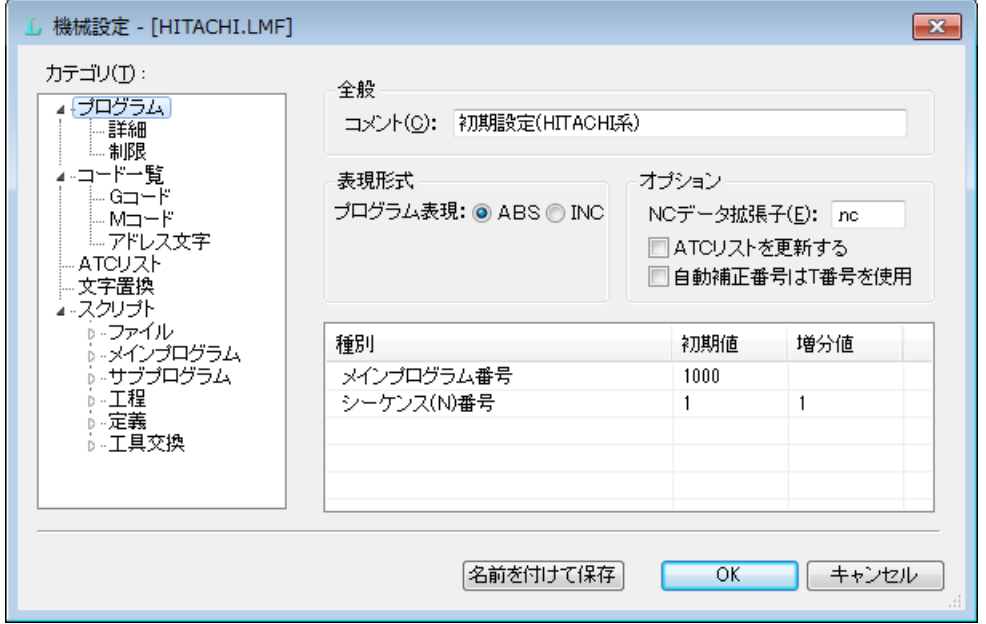

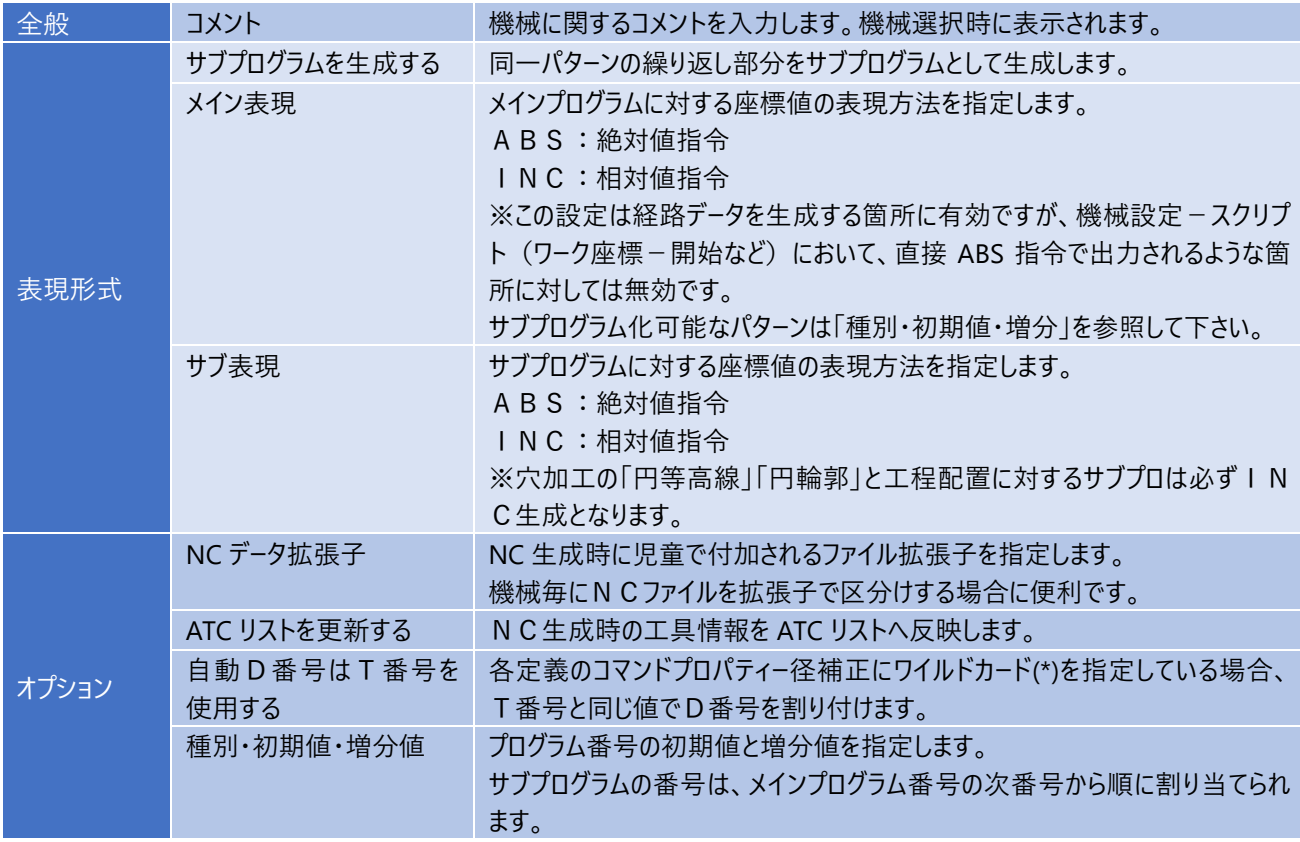

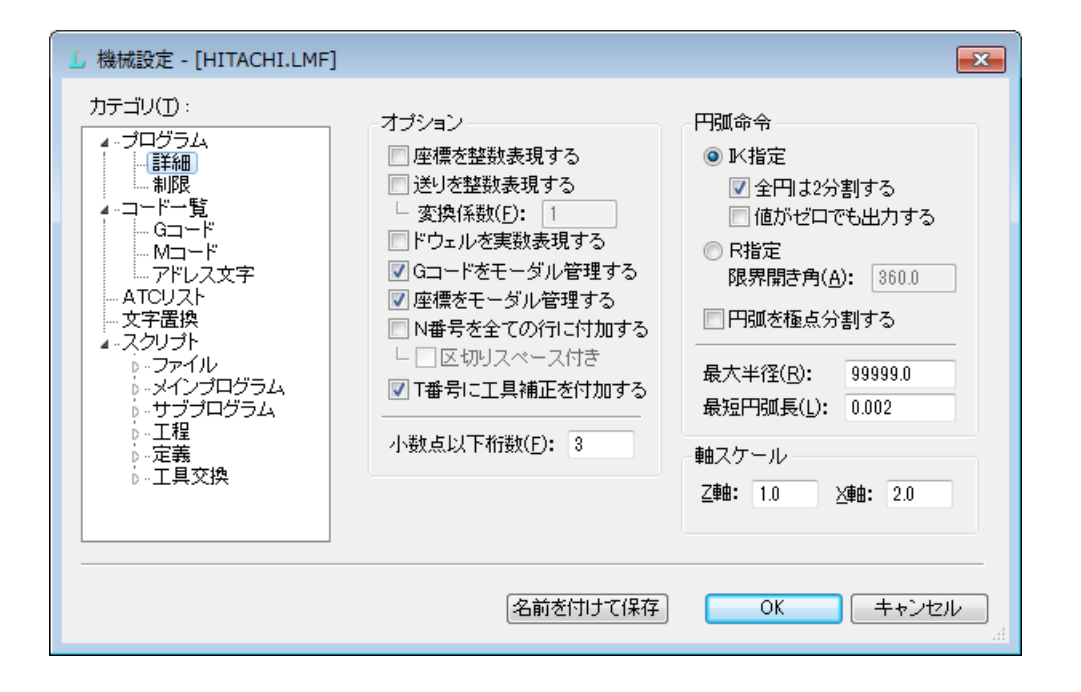

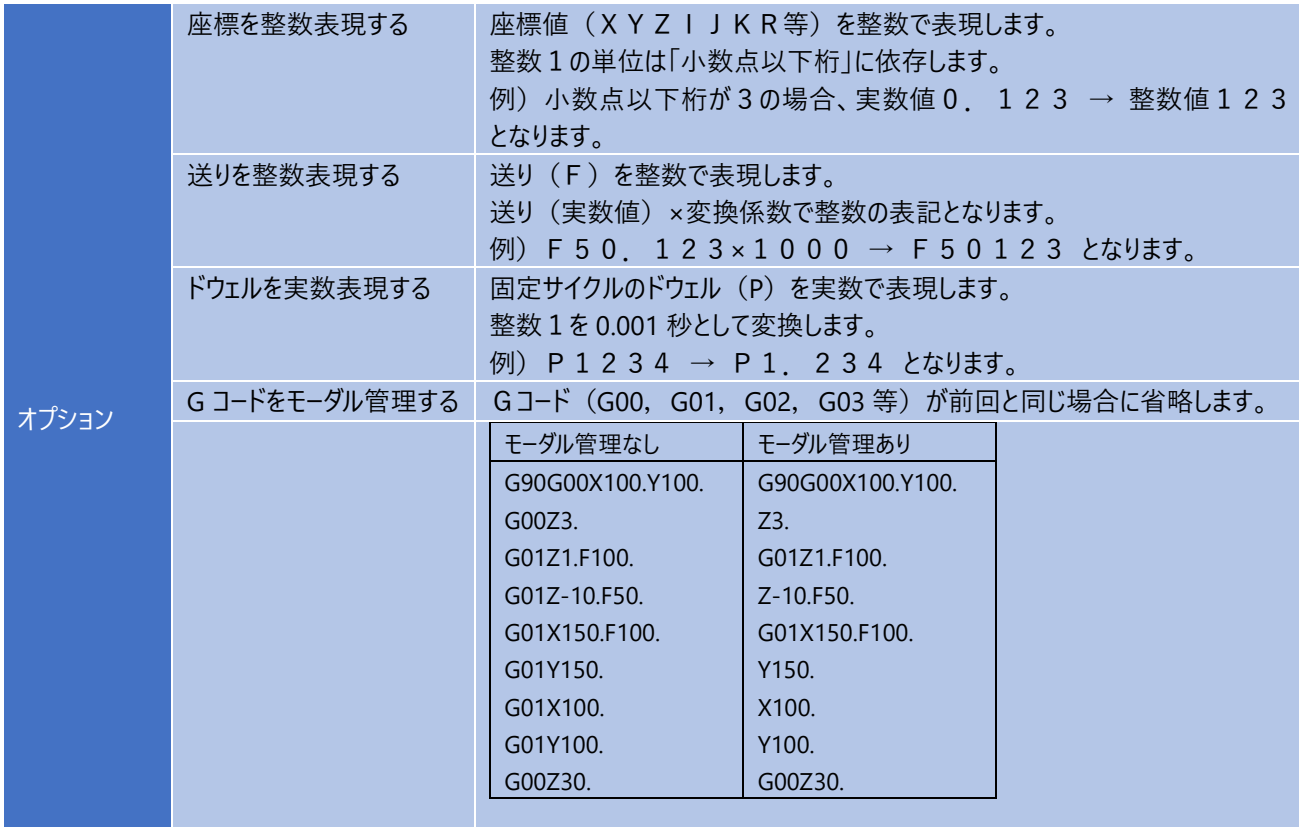

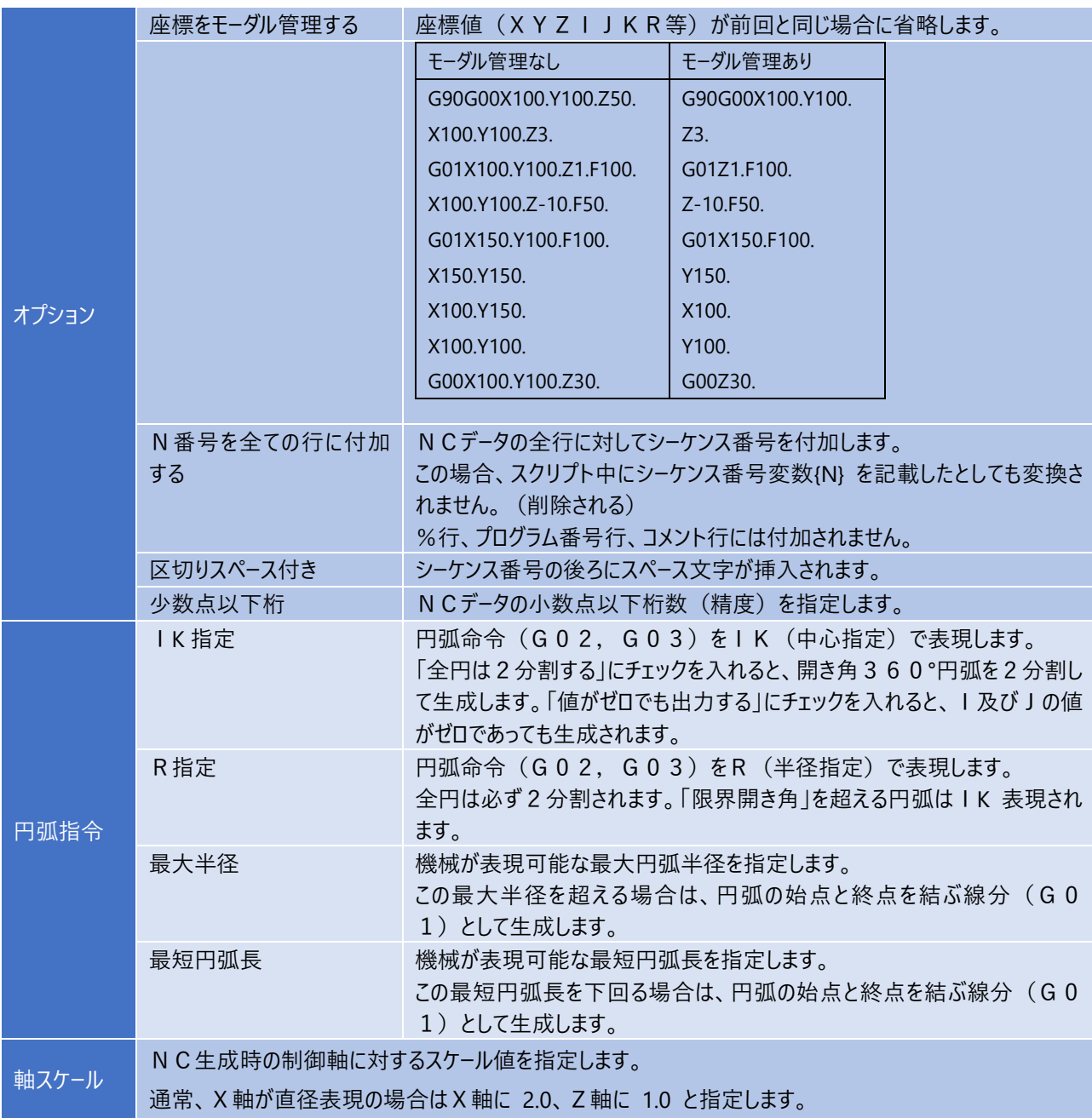

## **2-1.プログラム - 制限 ~ NC データに関する設定**

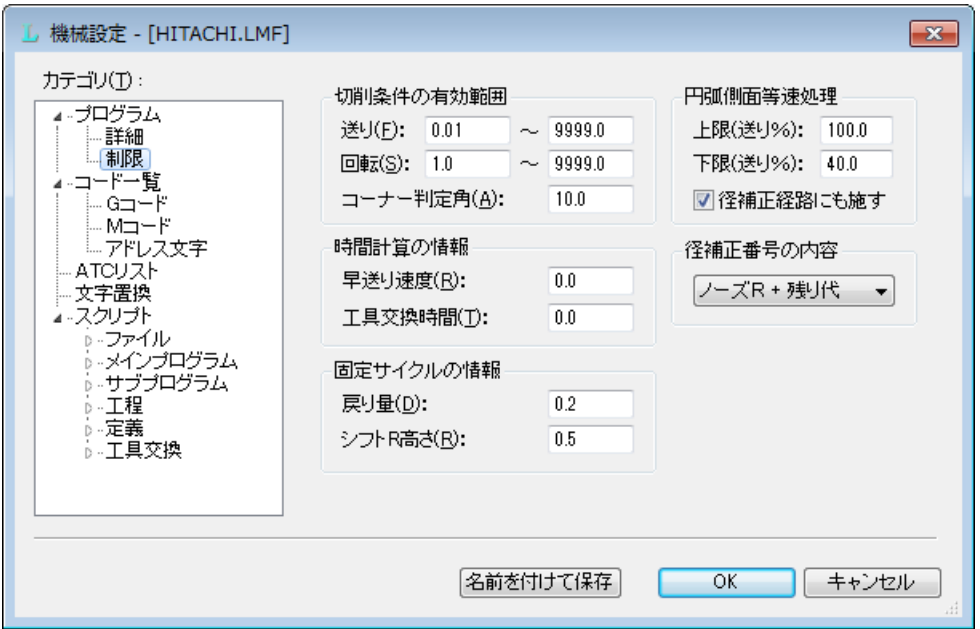

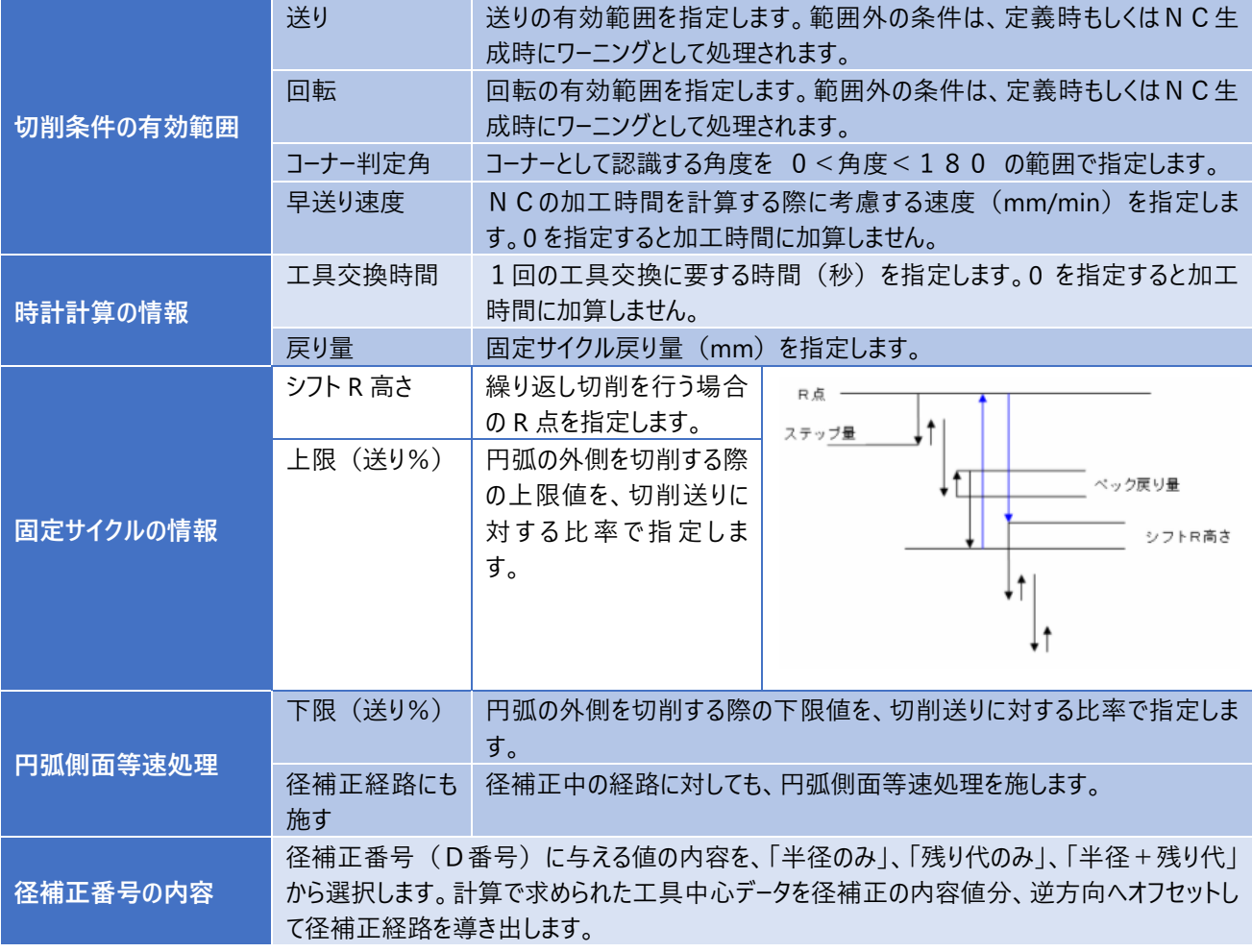

### **2-2.コード一覧 - Gコード**

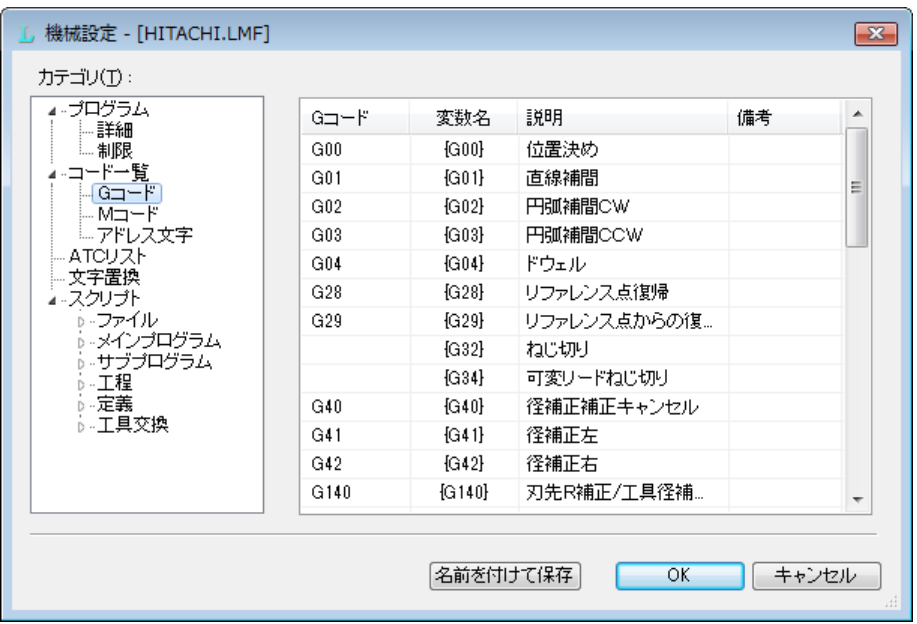

#### **設定方法**

機械で使用するGコードを定義します。使用できない G コードは空欄にします。

¥n を記載する事により改行が可能となります。

変数名はスクリプトで記載する時に使用します。

## **2-2.コード一覧 - Mコード**

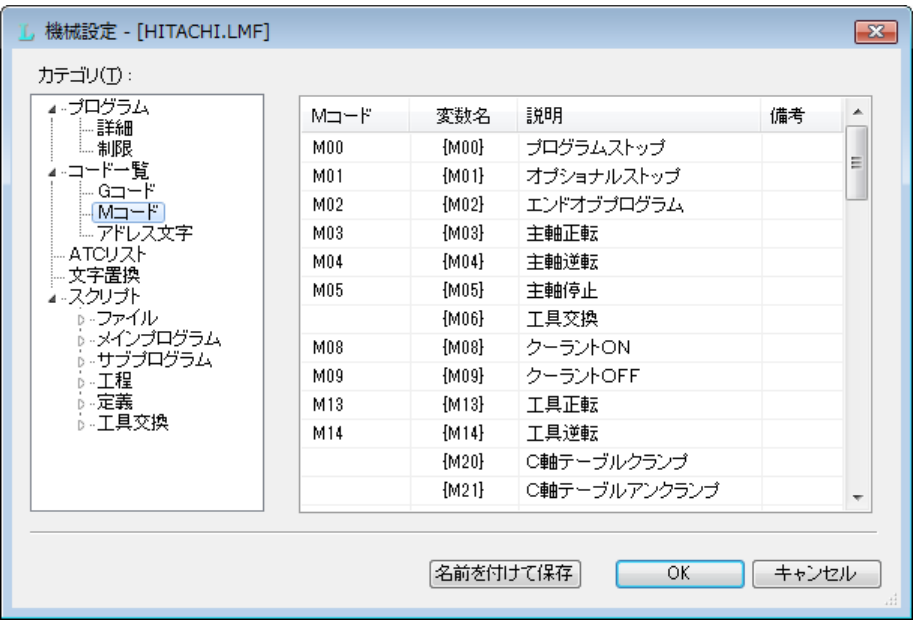

#### **設定方法**

機械で使用するMコードを定義します。使用できないMコードは空欄にします。

¥n を記載する事により改行が可能となります。

変数名はスクリプトで記載する時に使用します。

### **2-2.コード一覧 - アドレス文字**

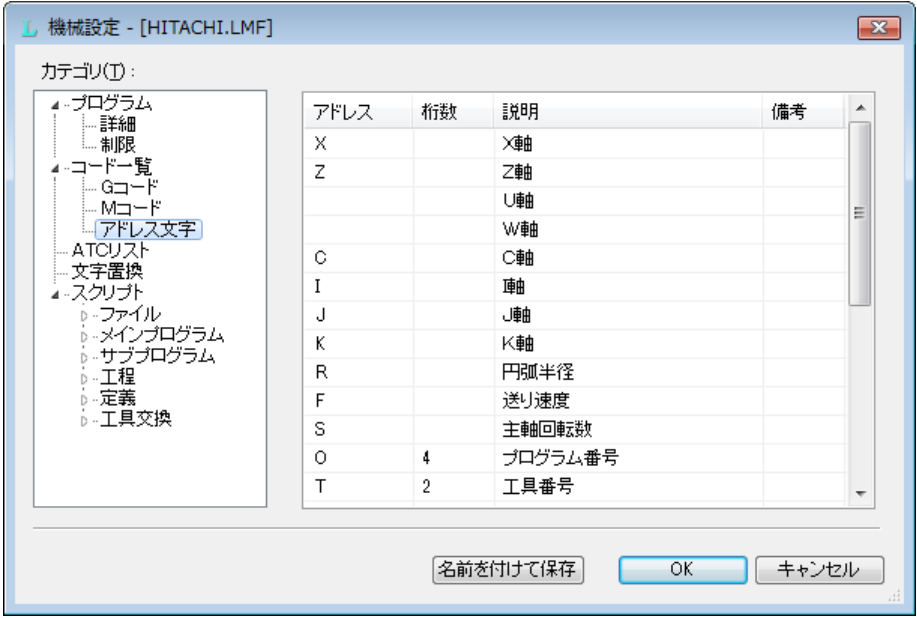

#### **設定方法**

機械で使用するアドレス文字を定義します。使用できないアドレス文字は空欄にします。

¥n を記載する事により改行が可能となります。

桁数が空欄のアドレスは、桁数を指定できません。

### **2-3.ATCリスト**

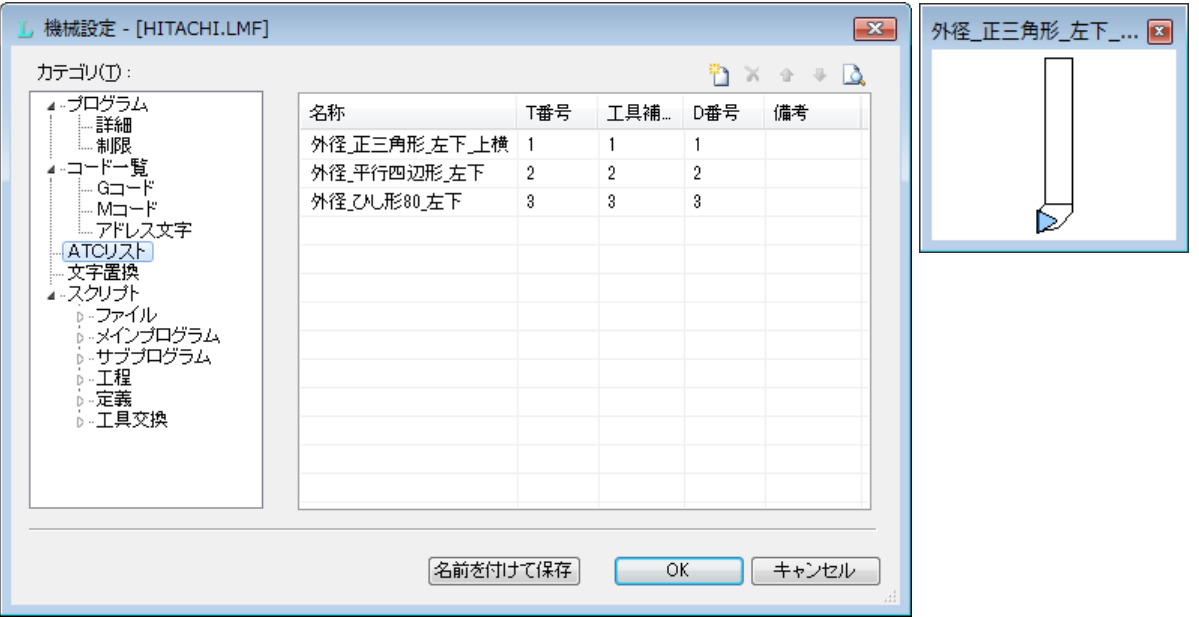

#### **設定方法**

ATC(自動工具交換装置)に常時取り付けられている工具を指定します。 工具リストは環境設定で指定されている工具データから参照されます。

工具をATCリストに登録する事によって、その工具を使用した際のT番号が確定します。

H番号を省略した場合はT番号と同一の値が使用されます。

D 番号は、工具に対して固定値にする場合、あるいは T 番号に関連した番号を指定する場合などに入力します。 各定義のコマンドプロパティー径補正にワイルドカード (\*) を指定しているものが、NC 生成時に ATC リストの番号に置換さ れて NC 出力されます。

各定義毎に必ず径補正番号を指定する場合、または自動補正で D 番号を決定してもよい工具は空欄でもかまいません。

NC生成時に、ATCリストに存在しない工具が使用された場合は、ATCリスト上で一番大きなT番号+1の値をT 番号として割り振ります。(NC データを実行する際は、作業指示書などに従って準備してください)

### **2-4.文字置換**

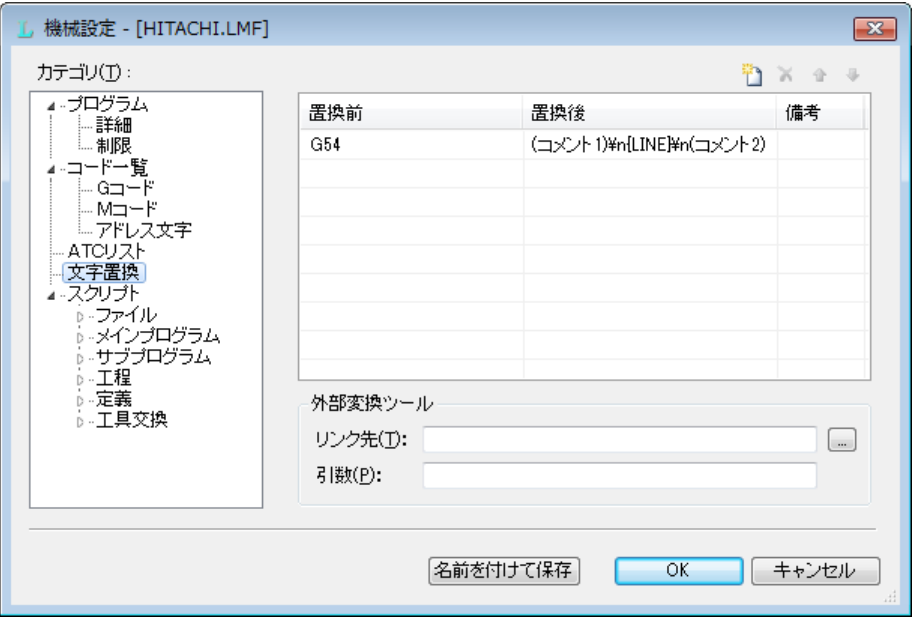

#### **設定方法**

NC生成時に、NCデータを文字置換する場合に指定します。

¥n を記載する事により改行が可能となります。

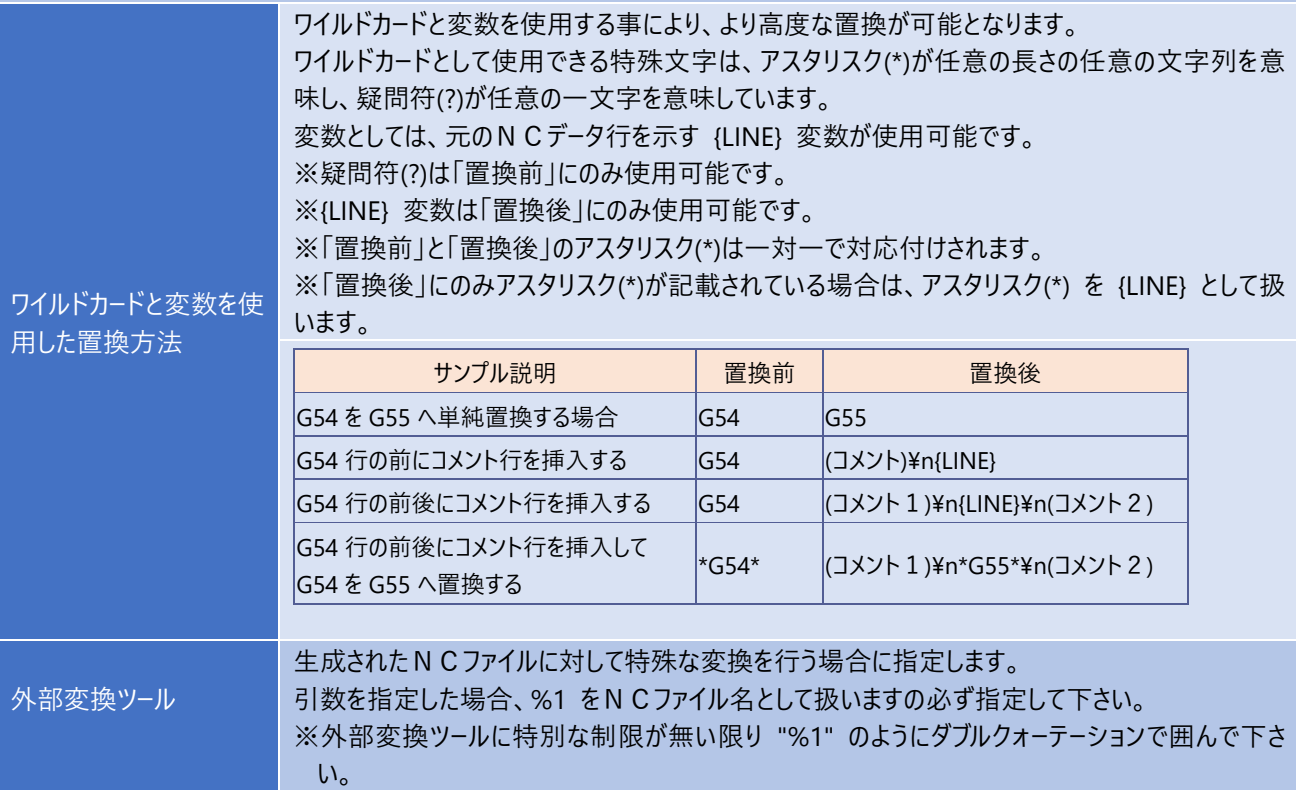

### **2-5.スクリプト**

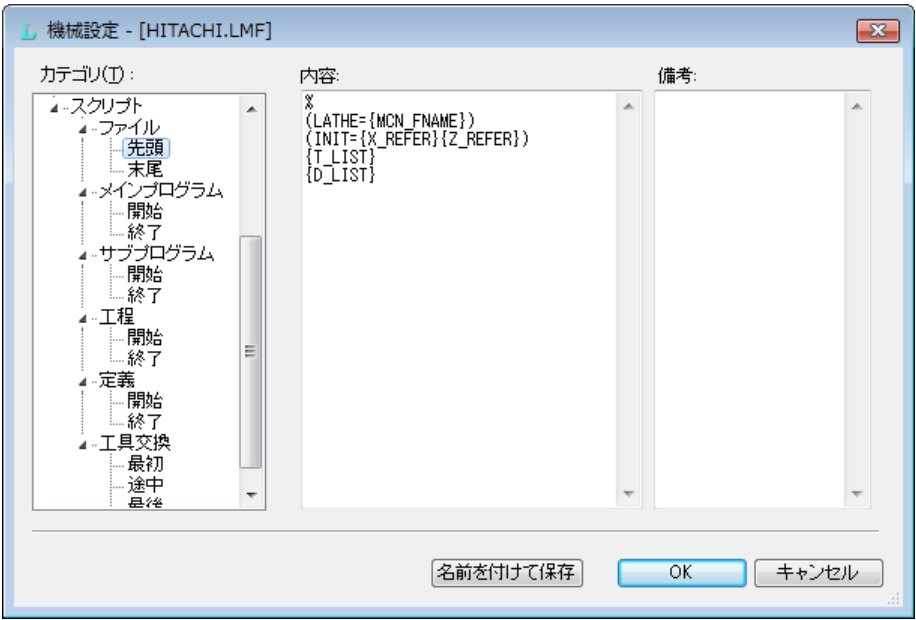

#### **設定方法**

N C生成時に、スクリプトの内容が展開されてN Cデータへ反映されます。

※スクリプトの内容に誤りがあると、正常に加工できない場合がありますので、慎重に設定を行って下さい。

NCファイルに内におけるスクリプトの展開イメージ図

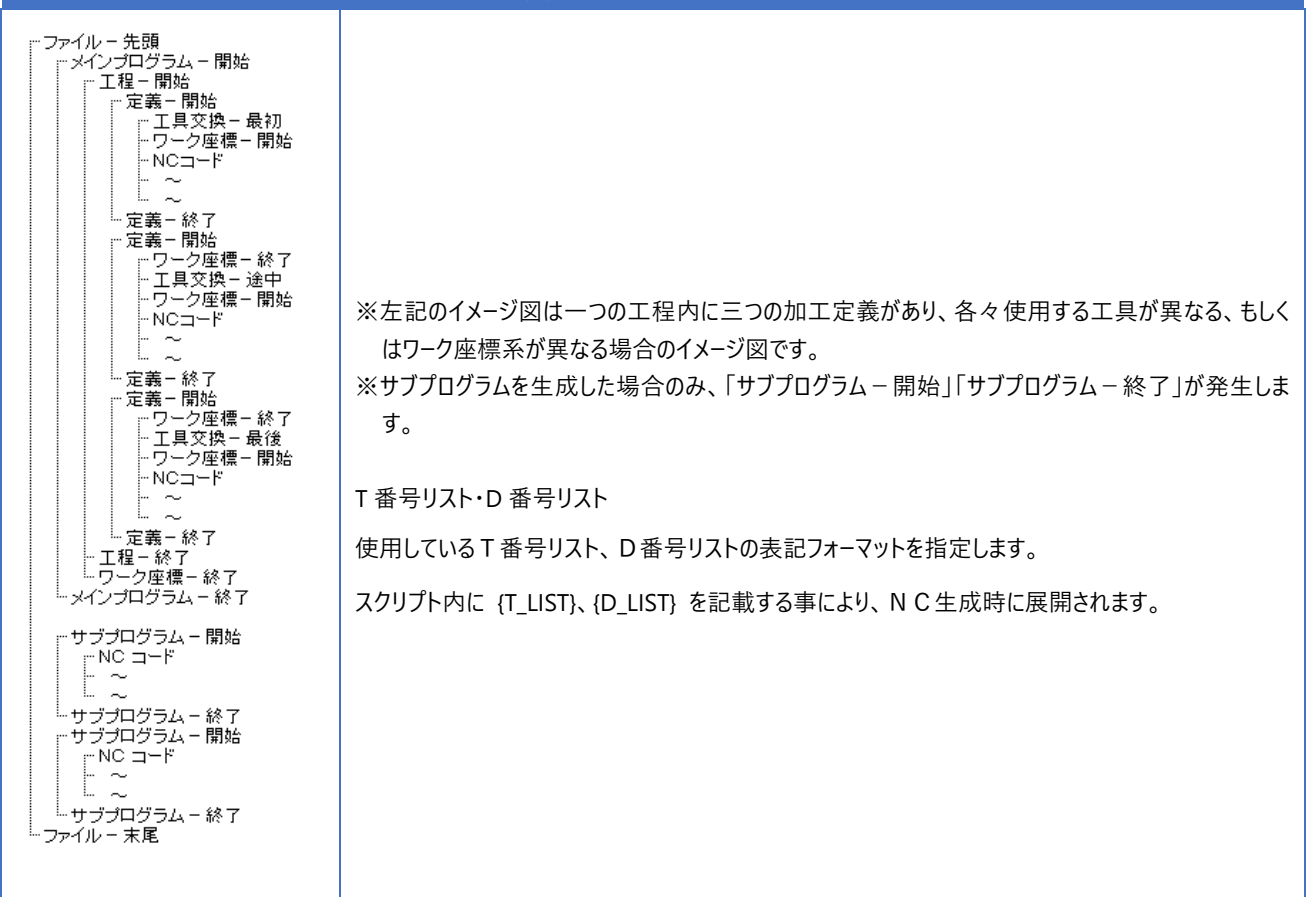

## **2-5.スクリプト - 変数一覧**

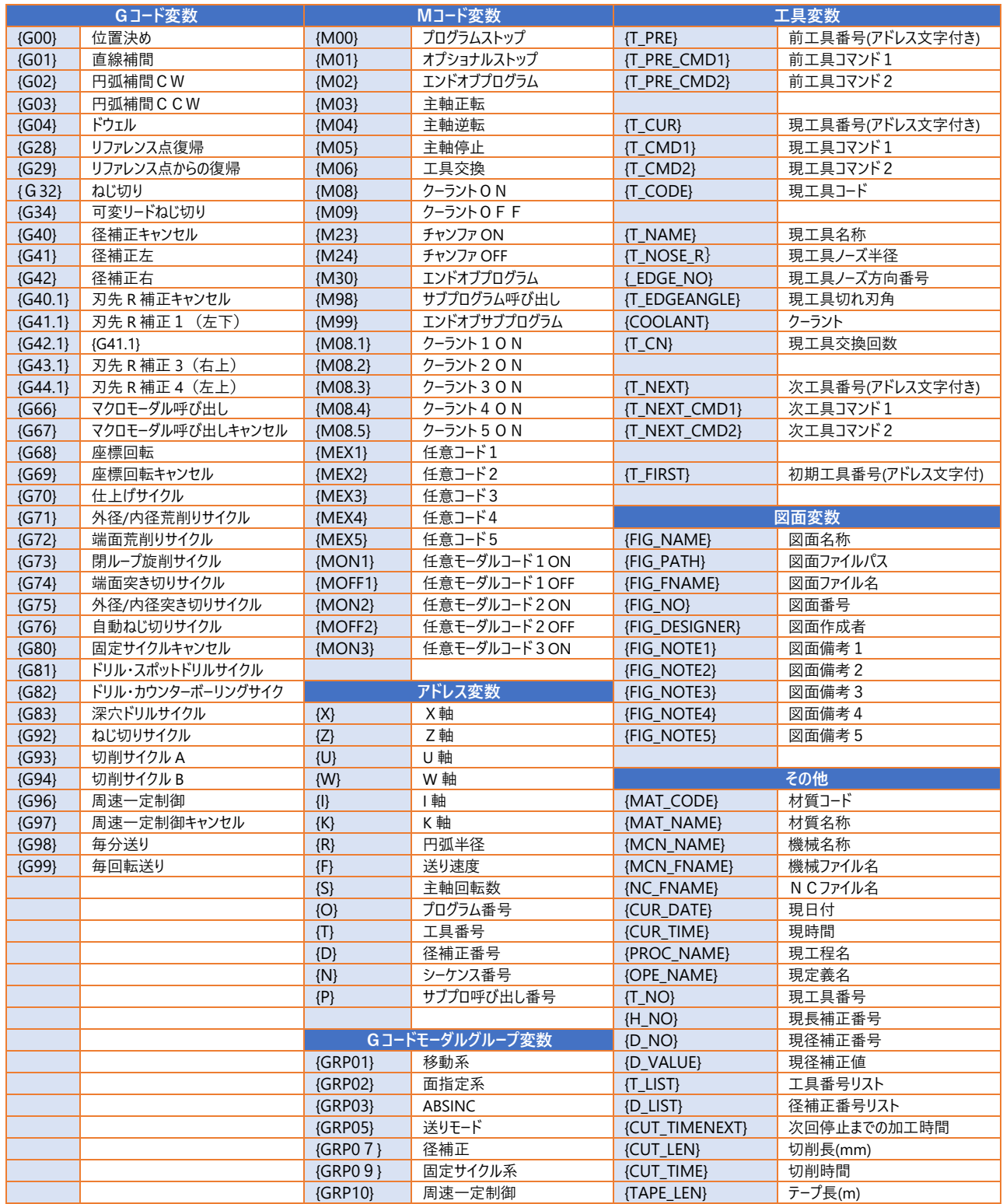

## **3.工具設定**

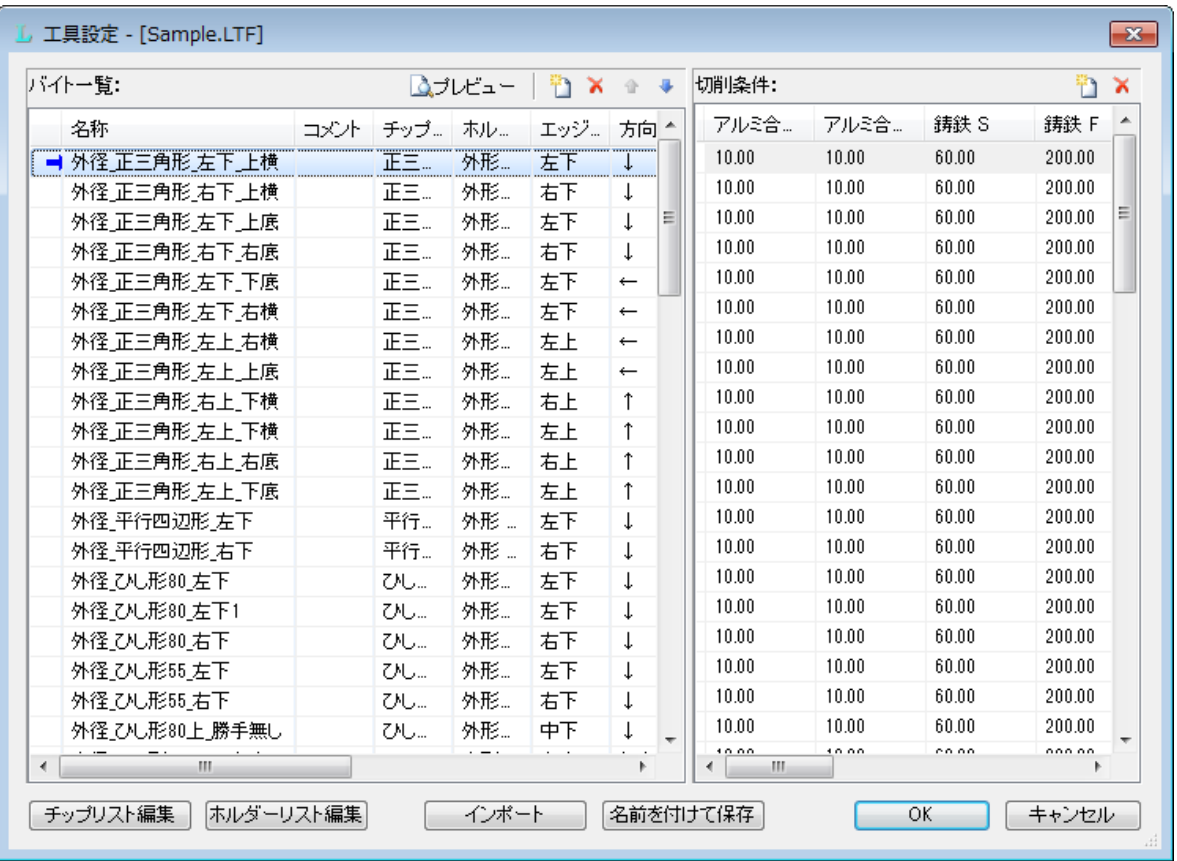

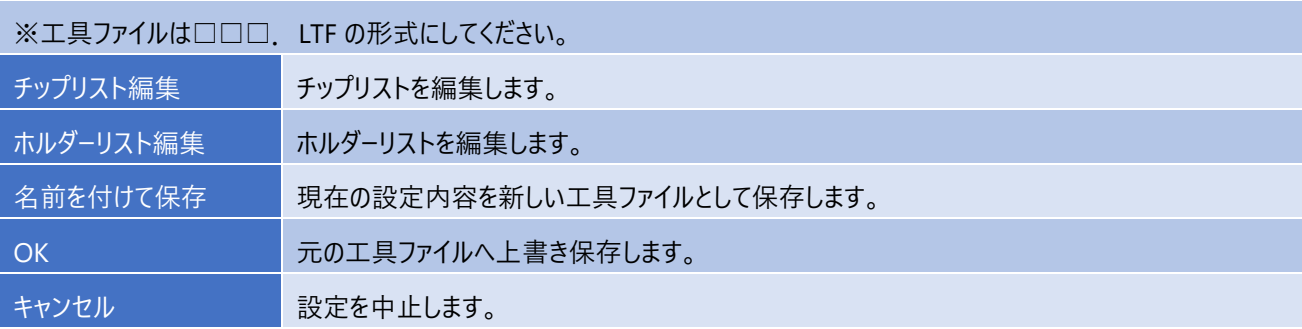

### **3-1.バイト一覧 ~バイト工具に関する設定**

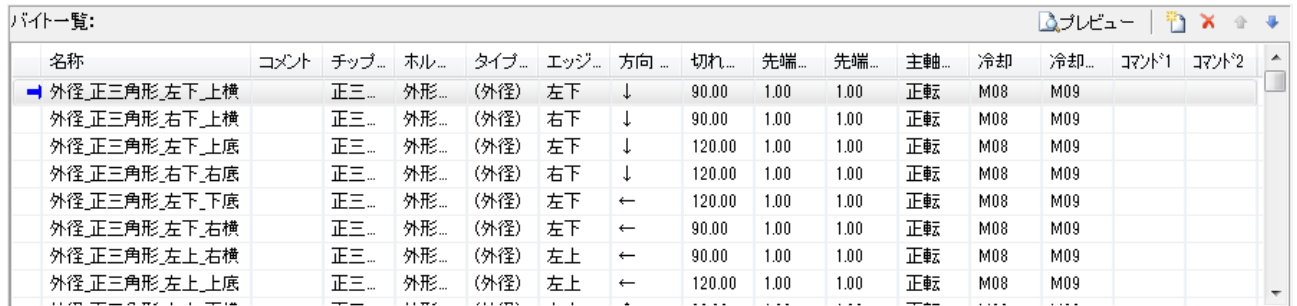

#### **設定方法**

バイトを追加するには、「ボタンを使用します。また、マウスの右クリックメニューから「データの追加」を選択しても可能です。バイトを削除する には、削除したいバイトを選択して ▲ ボタンを押します。

また、マウスの右クリックメニューから「データの削除」を選択しても可能です。

入プレビューボタンを押すと、現在選択しているバイトがプレビューウィンドウに表示されます。

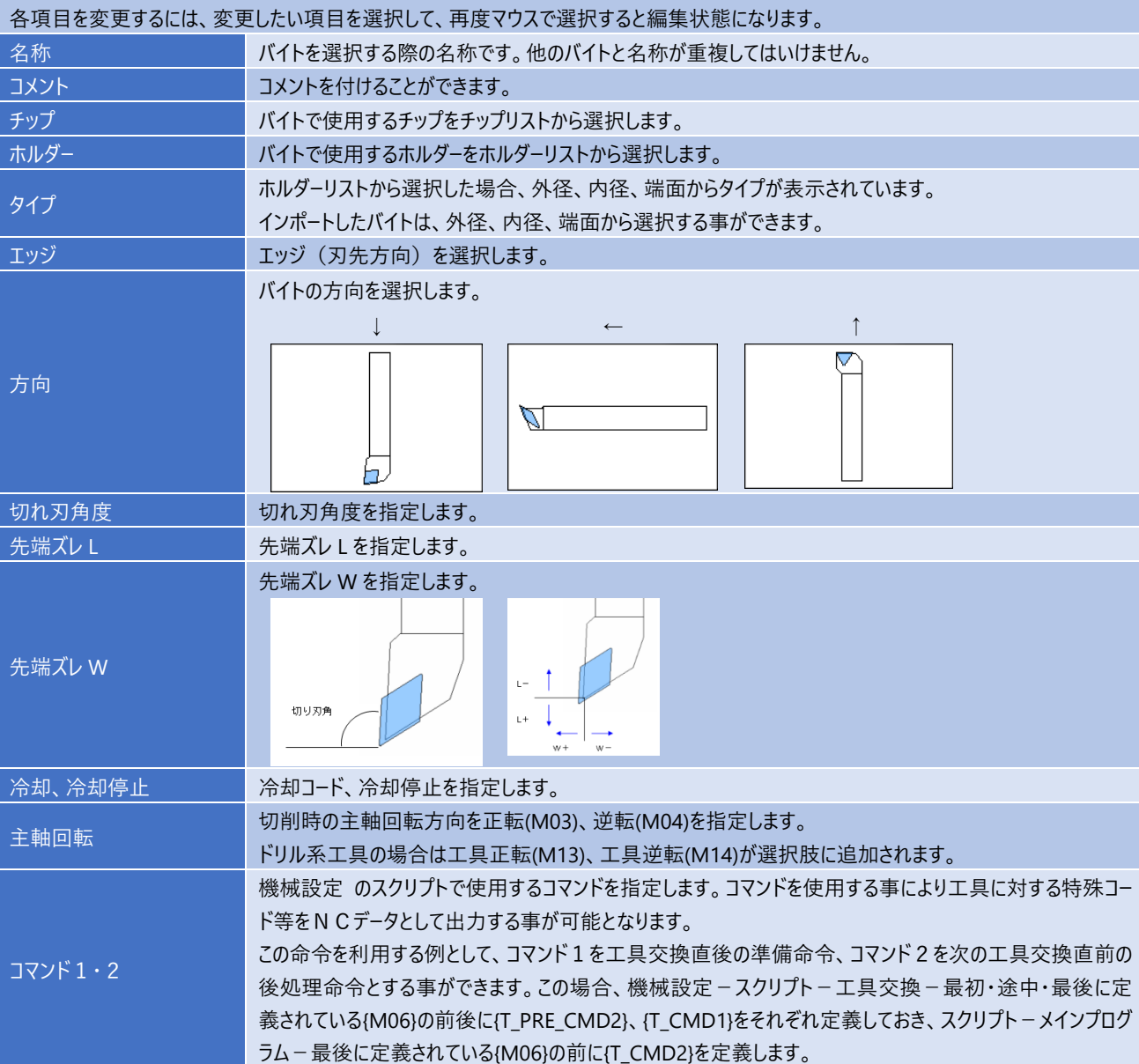

### **3-2.切削条件**

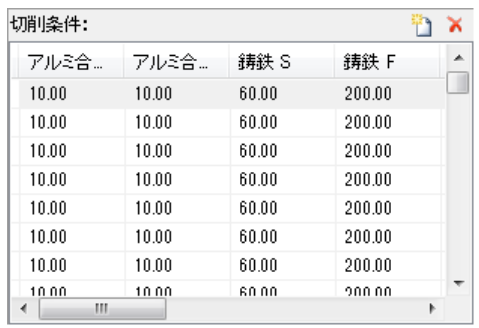

#### **設定方法**

材質を追加するには ボタンを使用します。また、マウスの右クリックメニューから編集する事ができます。

材質の新規作成(N) 材質 [AL] 変更(R)

材質 [AL] の削除(D)

切削条件 [AL] 回転 の削除(X)

全ての材質を削除(A)

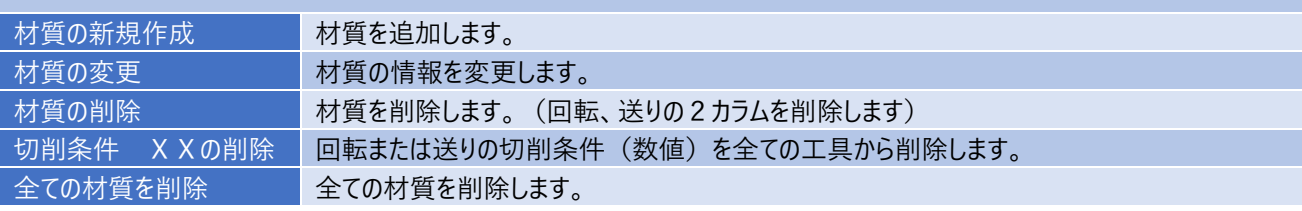

### **3-3.チップリスト編集**

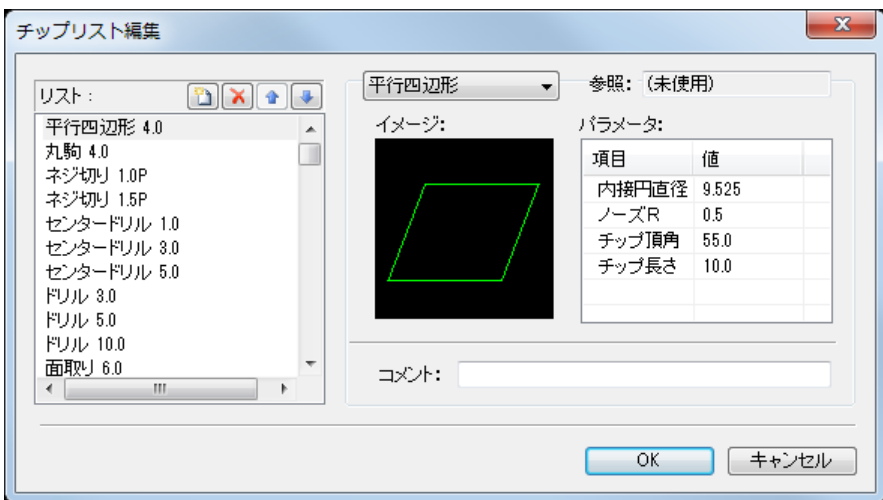

#### **設定方法**

リスト欄でチップの新規作成 ロ、削除 入、順序変更 <sup>+ →</sup>、名前の変更を行います。 イメージの上にあるリストからチップ種類を選択し、各チップの形状に対するパラメータを入力します。 チップの特徴などをコメントに記述することができます。

既にバイトに割り付けられているチップは「参照: 」にバイト名が表示されています。参照されているチップの名前を変更するこ とはできません。

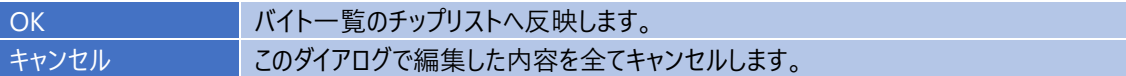

### **3-4.ホルダーリスト編集**

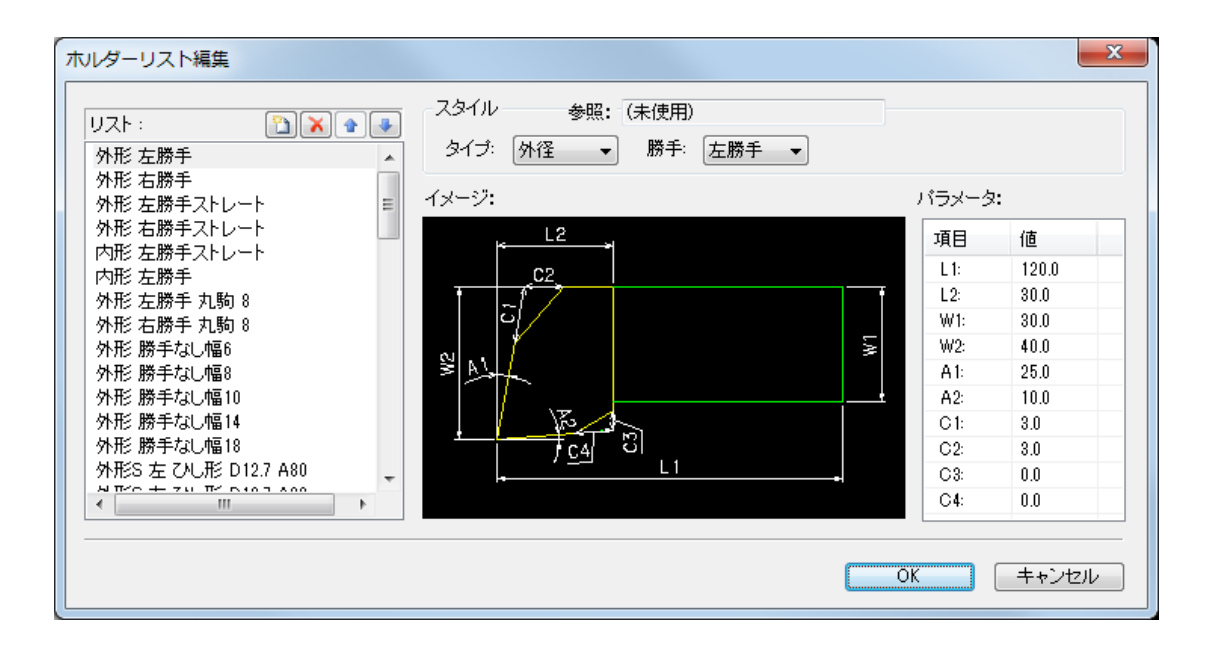

#### **設定方法**

リスト欄でホルダーの新規作成 □、削除 ▲、順序変更 ● ●、名前の変更を行います。 スタイル欄からタイプ、勝手を選択し、各チップの形状に対するパラメータを入力します。 チップの特徴などをコメントに記述することができます。

既にバイトに割り付けられているホルダーは「参照: 」にバイト名が表示されています。参照されているホルダーの名前を変更す ることはできません。

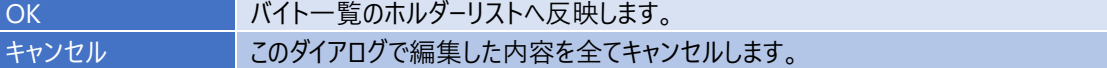

### **3-5.インポート ~ 図形で描かれたバイト形状を登録**

#### **オペレーション**

バイト一覧に追加される場所は、現在選択されている次行に挿入されます。

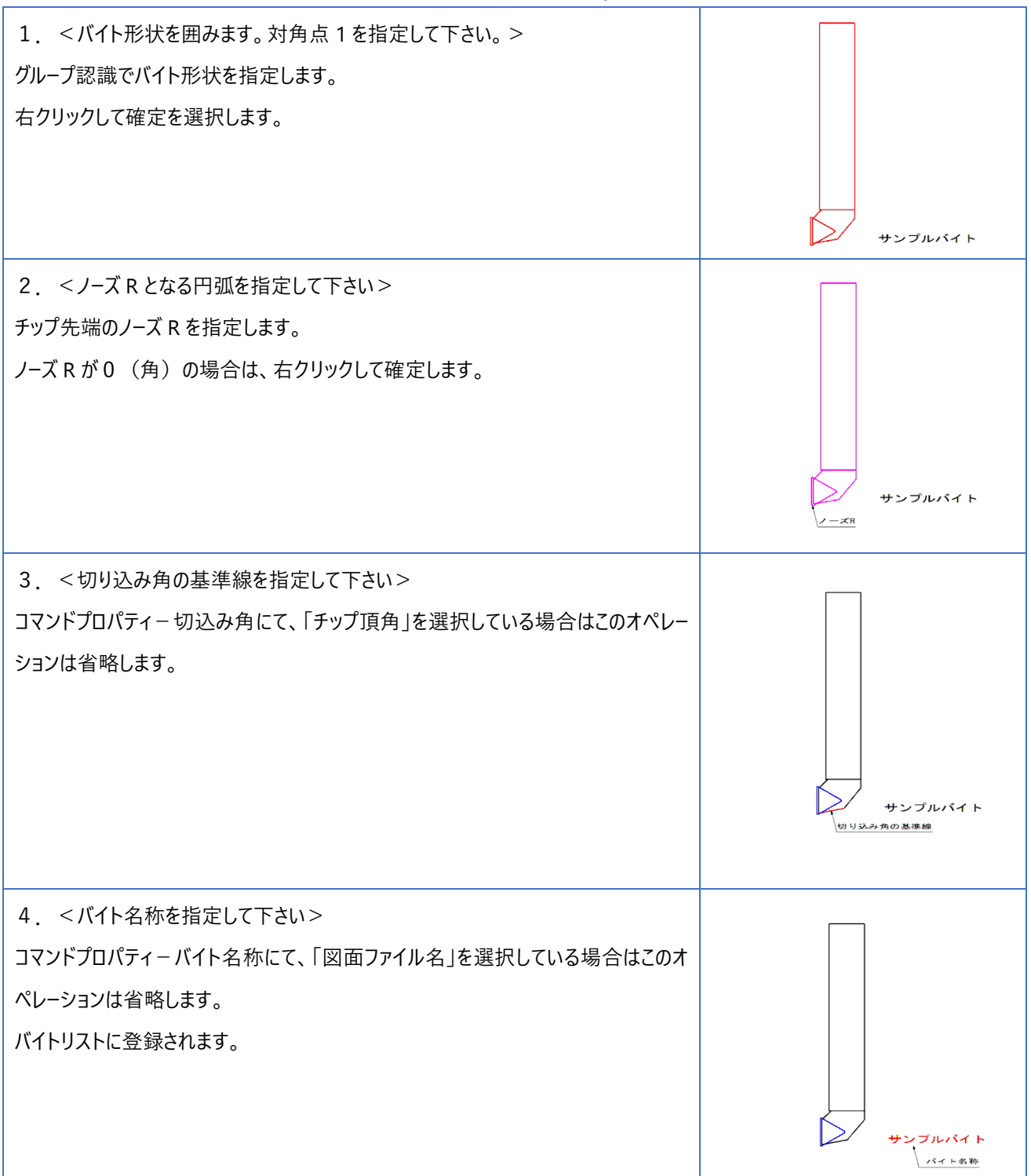

## **4.穴サイクル設定**

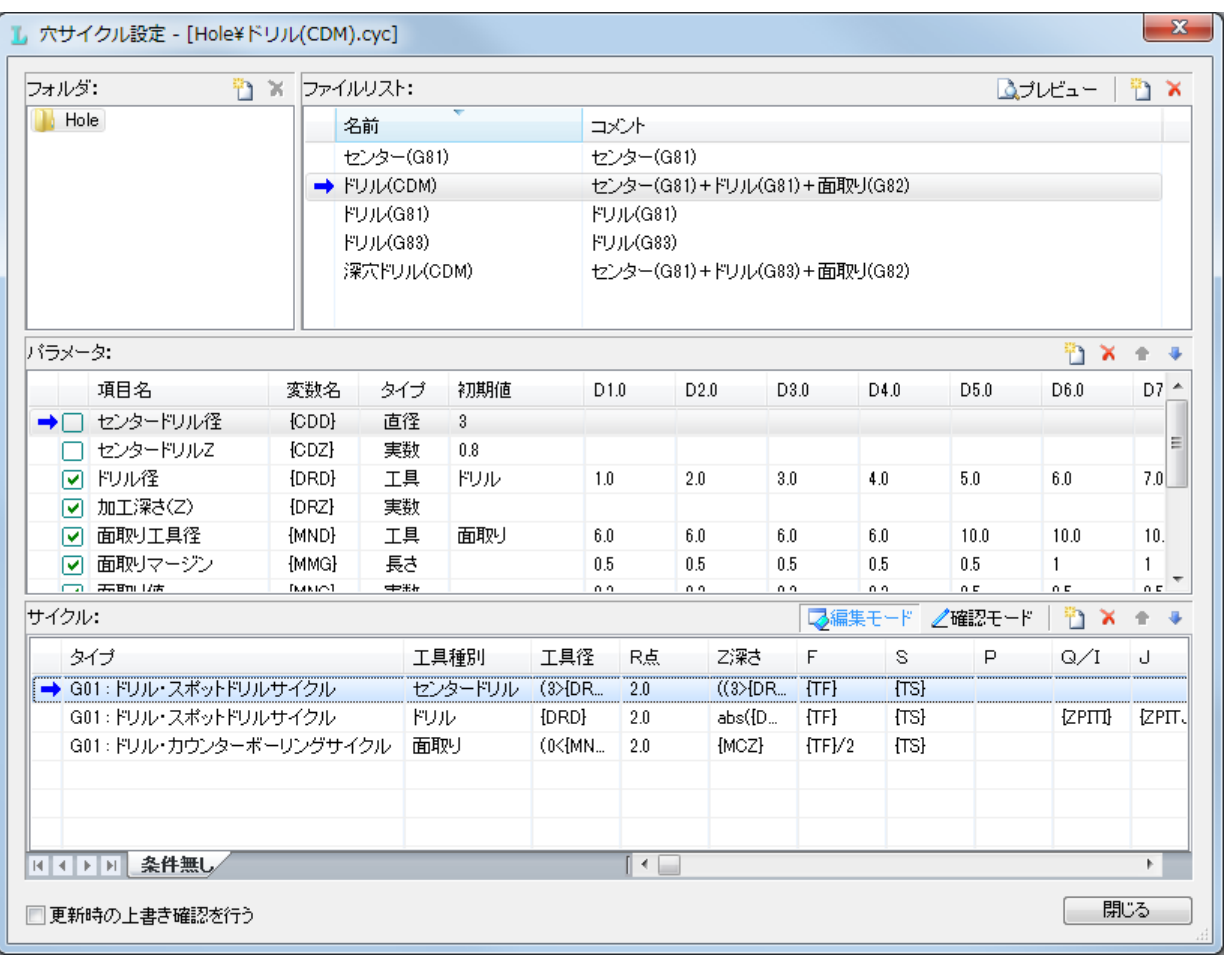

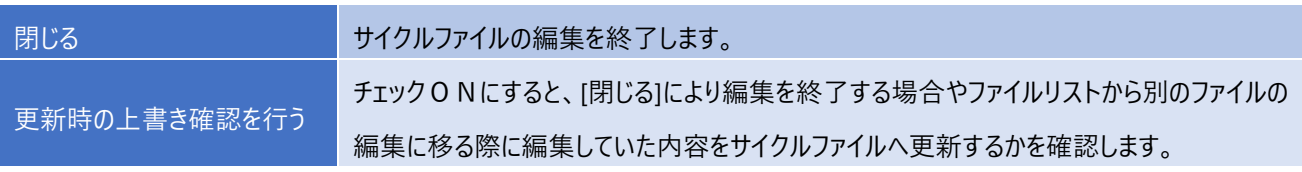

### **4-1.フォルダ・ファイルリスト**

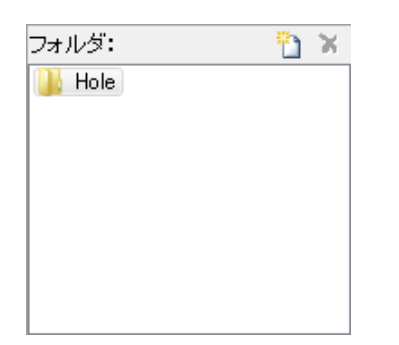

#### **設定方法**

フォルダを新規に作成するには ボタンを使用します。また、マウスの右クリックメニューから「フォルダの新規作成」を選択して も可能です。

フォルダ名を変更するには、変更したいフォルダを選択して、再度マウスで選択すると編集状態になりますので新しい名前を 入力し、Enter キーを押します。

また、マウスの右クリックメニューから「名前の変更」を選択しても変更可能です。

フォルダを削除するには、削除したいフォルダを選択してズボタンを押します。

また、マウスの右クリックメニューから「フォルダの削除」を選択しても可能です。

※フォルダを削除すると、そのフォルダ内の全てのサブフォルダと全てのサイクルファイルも削除されますので、注意して行って下 さい。

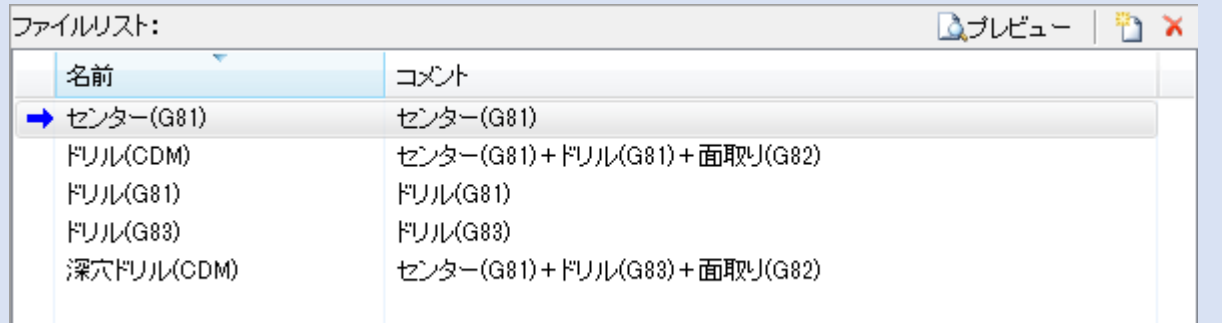

サイクルファイルを新規に作成するには ■ボタンを使用します。また、マウスの右クリックメニューから「ファイルの新規作成」を選 択しても可能です。

サイクルファイル名又はコメントを変更するには、変更したいファイルを選択して、再度マウスで選択すると編集状態になります ので新しい名前を入力し、Enter キーを押します。マウスの右クリックメニューから「名前の変更」を選択しても変更可能です。

サイクルファイルを削除するには、削除したいファイルを選択してズボタンを押します。 マウスの右クリックメニューから「ファイルの 削除」を選択しても可能です。

サイクルファイルのイメージを表示するには「プレビュー」ボタンを押します。プレビューイメージは現在選択されているサイクルファイ ル名と同名のイメージファイルが存在する場合のみ表示されます。

### **4-2.パラメータ編集**

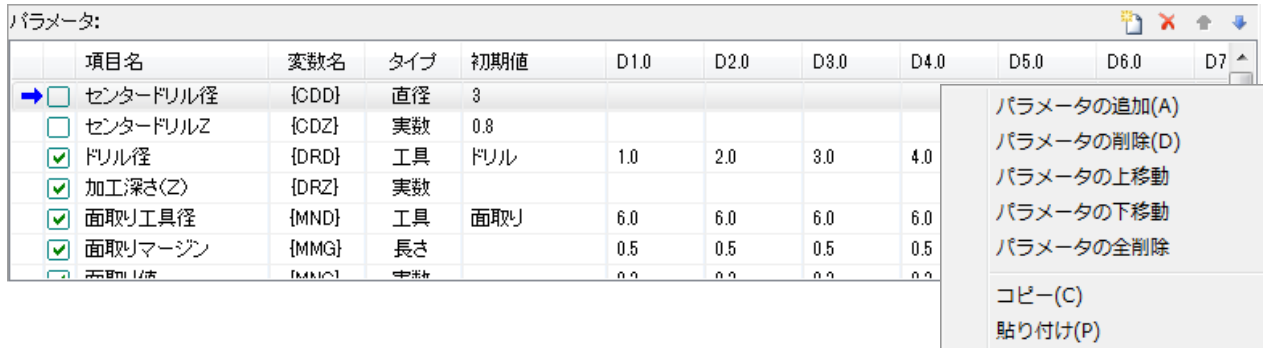

パターンの追加 パターンの削除 パターンの左移動

パターンの右移動

パターンの全削除

#### **設定方法**

システムパラメータ以外に任意のパラメータを追加して使用する事が可能です。

パラメータを追加するには ボタンを使用します。

また、マウスの右クリックメニューから「パラメータの追加」を選択しても可能です。

パラメータ値には計算式や変数の使用が可能となっています。追加されたパラメータ郡は穴定義の際にコマンドプロパティで編 集可能になり、入力された値は「変数」に格納されます。

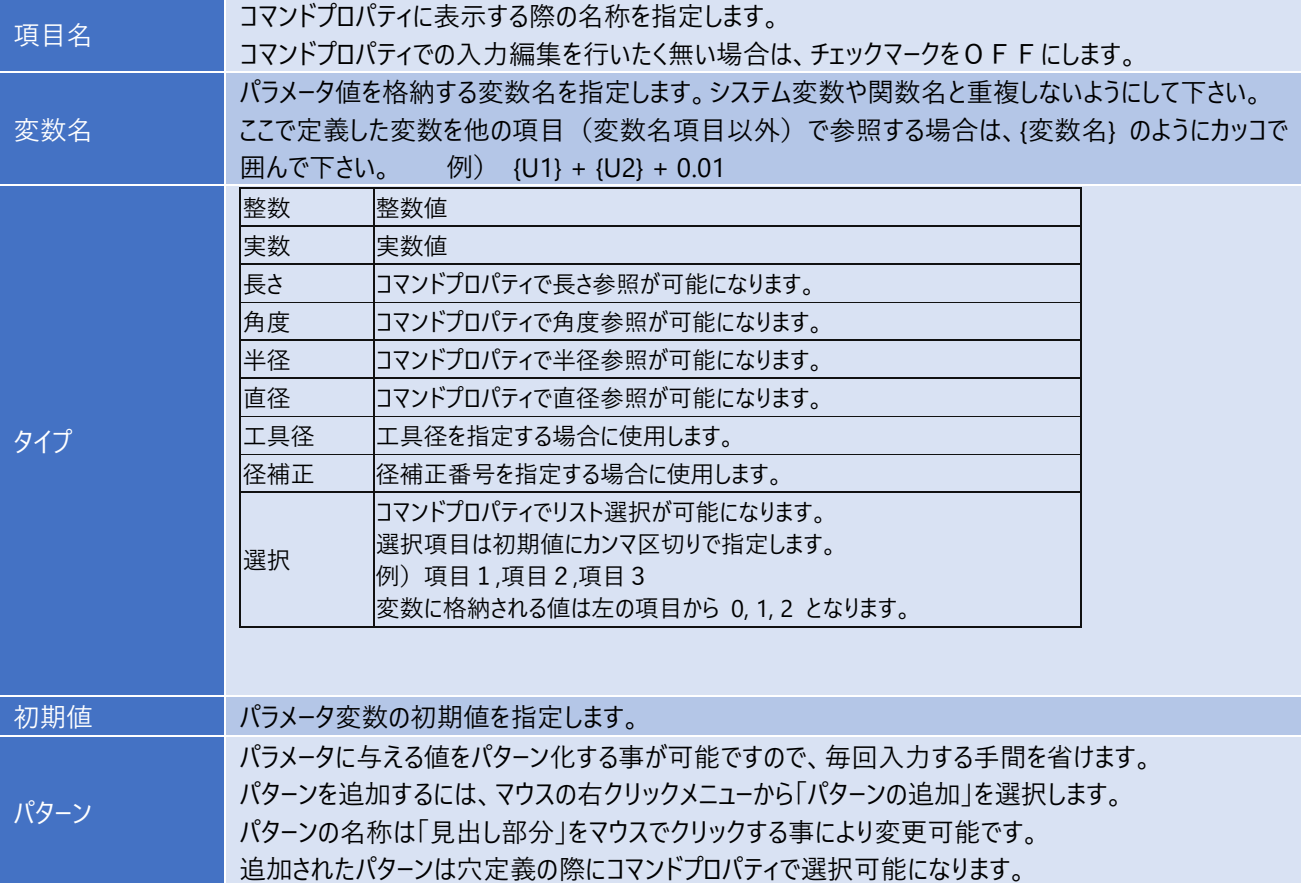

### **4-3.サイクル編集**

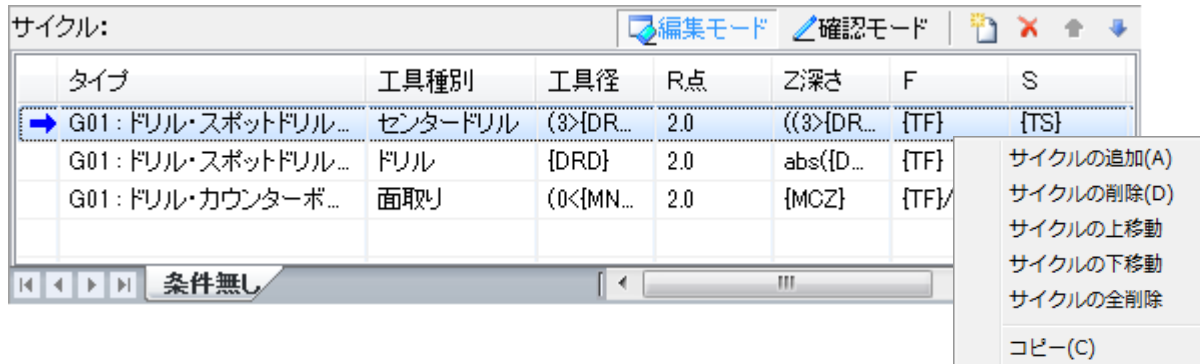

貼り付け(P)

#### **設定方法**

システム変数やパラメータ変数を使用した計算式を記載してサイクルを定義します。 各項目は「切削開始Z」を0とした相対値で指定します。サイクルを追加するにはロボタンを使用します。 また、マウスの右クリックメニューから「サイクルの追加」を選択しても可能です。

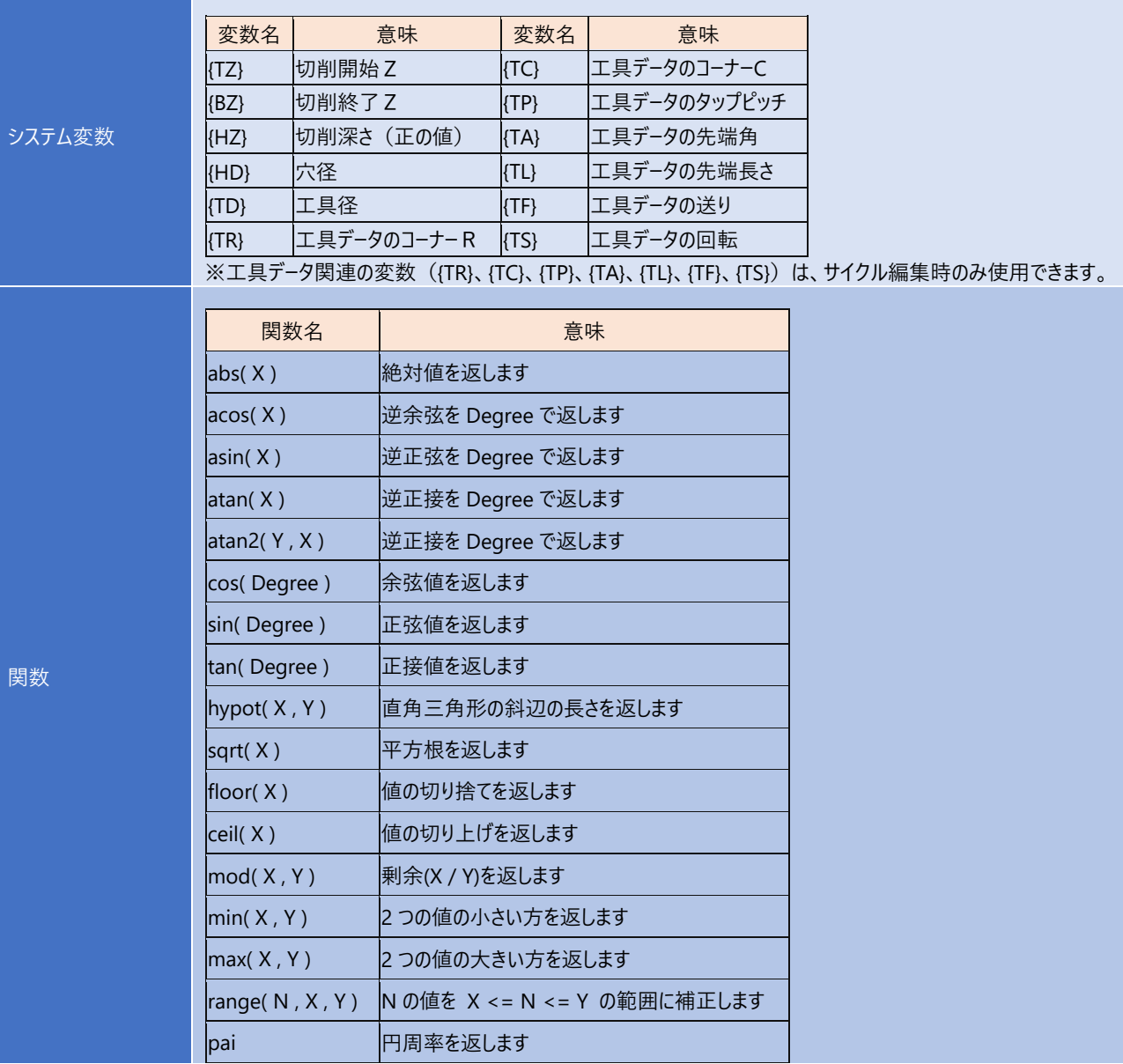

## 4-3.サイクル編集

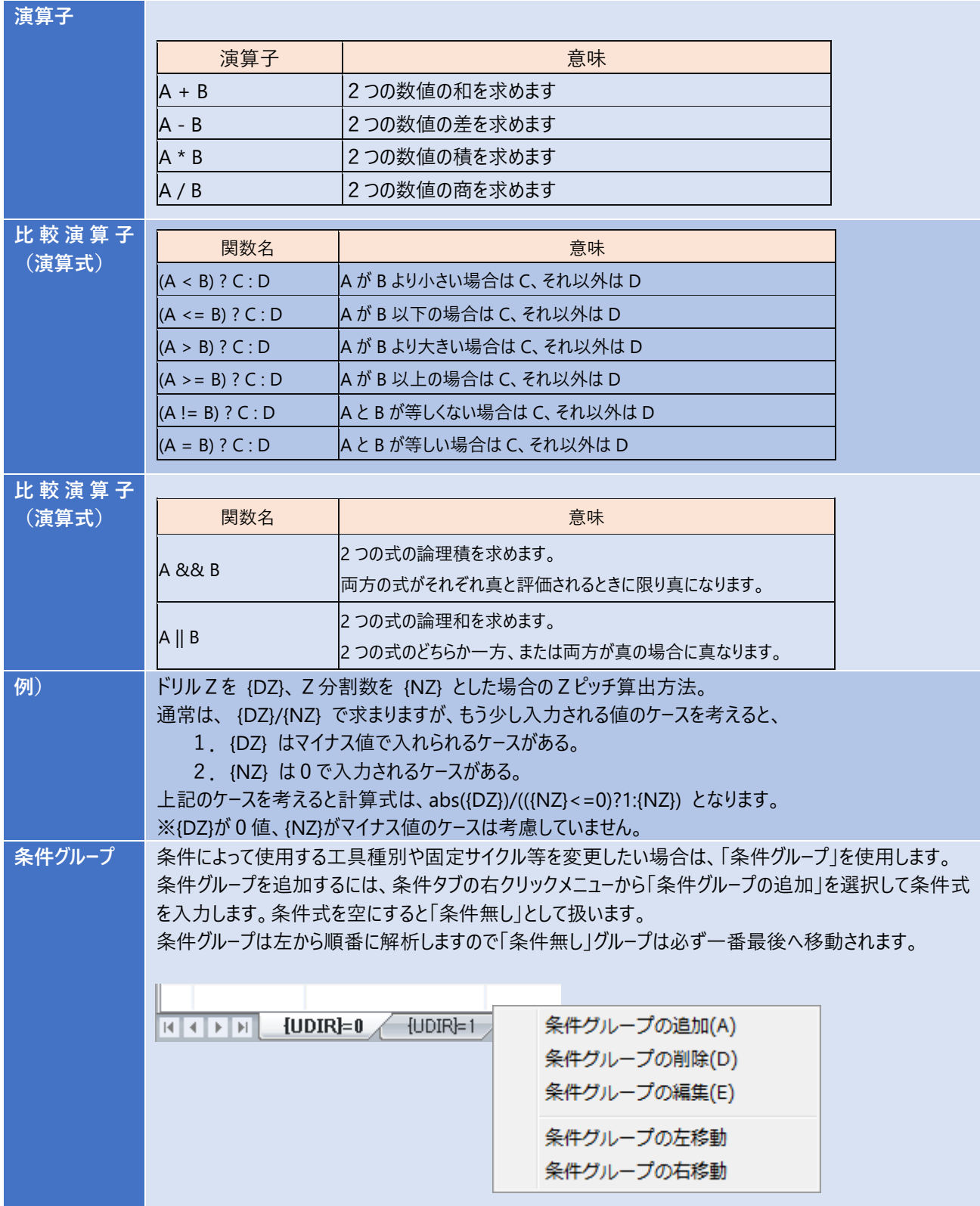

### 4-3. サイクル編集

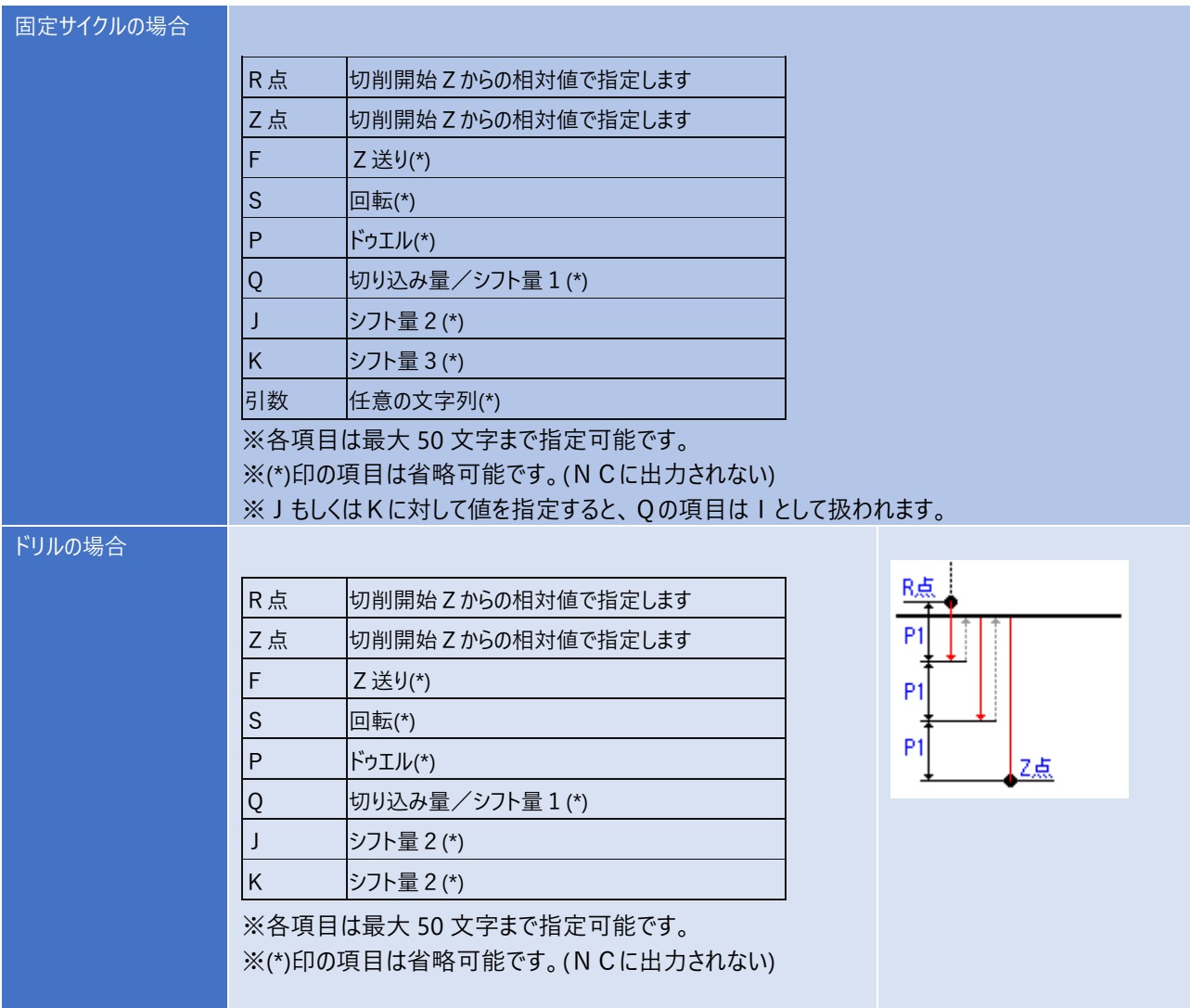

### **4-4.サイクル確認**

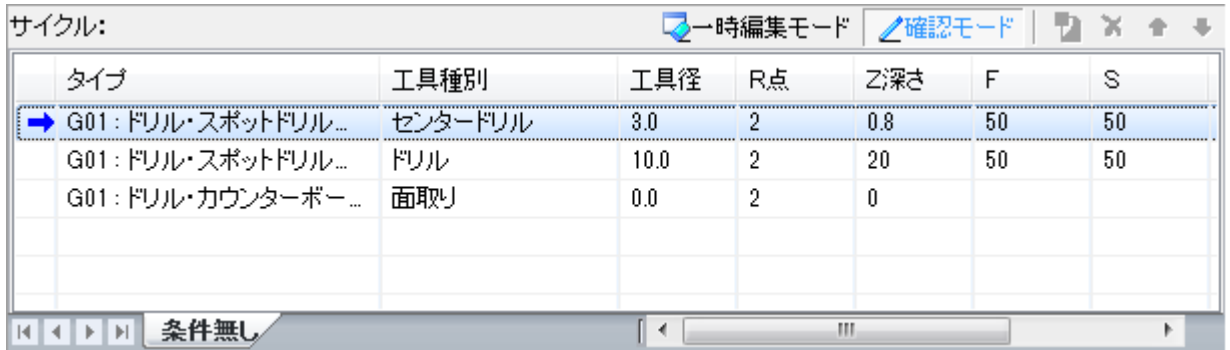

#### **設定方法**

サイクル編集で記載した内容の計算結果を表示します。 ※サイクル確認中はパラメータの編集、サイクルの編集はできません。

### **5.加工設定 ~ 図面毎の設定**

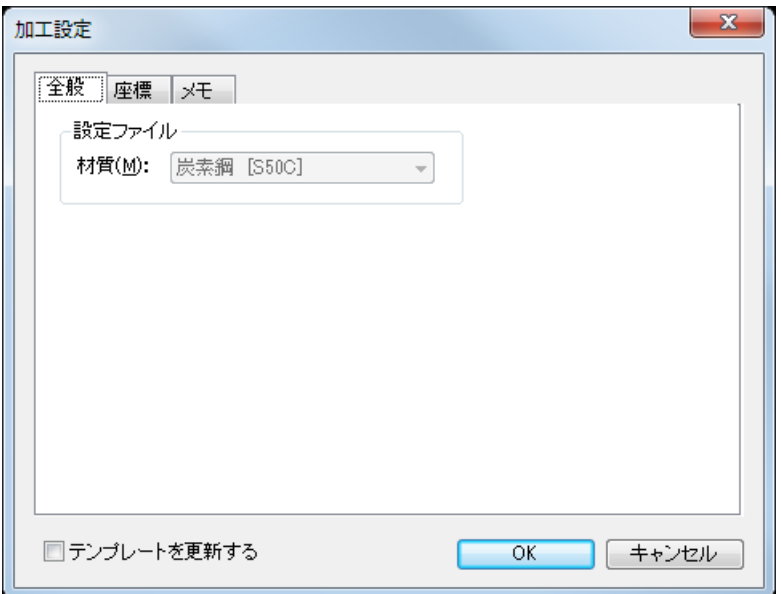

#### **設定方法**

加工設定は図面毎に設定する情報です。(図面を他形式で保存した場合、設定内容は保存されません)

加工設定を行っていない図面には、加工定義を行う事ができません。

新規図面など初めて加工設定を行う場合は、テンプレートの情報を初期値として表示します。

「テンプレートを更新する」をチェック ON にして OK を押すと、現在の図面に対する設定を行い、同時に現在の設定情報を テンプレートファイルへ保存します。

OK カレント図面へ旋盤の加工情報を上書き保存します。

キャンセル |設定を中止します。

### **5-1.全般 ~ 加工設定**

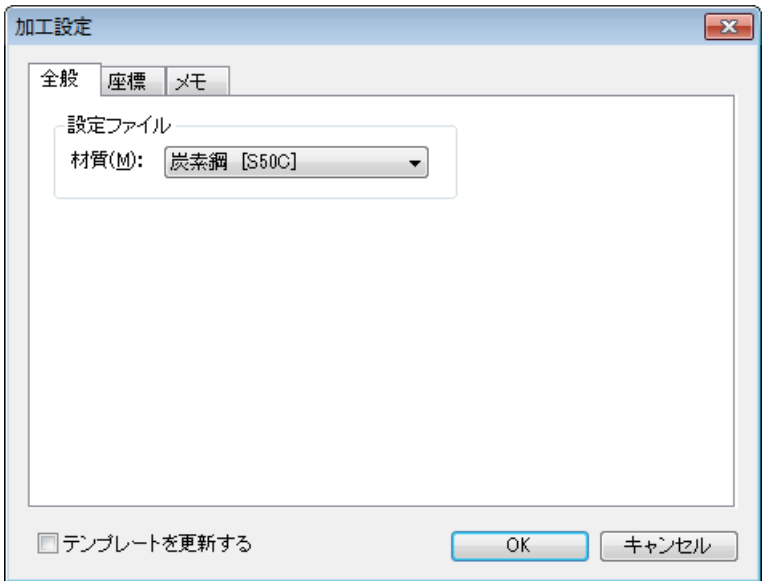

#### **設定方法**

設定ファイル 材質を選択します。 環境設定で選択している工具ファイル内の材質が一覧表示されます。現在の図面に、既に加工定 義を1つ以上行っている場合は、材質の変更を禁止しています。

### **5-2.ワーク座標**

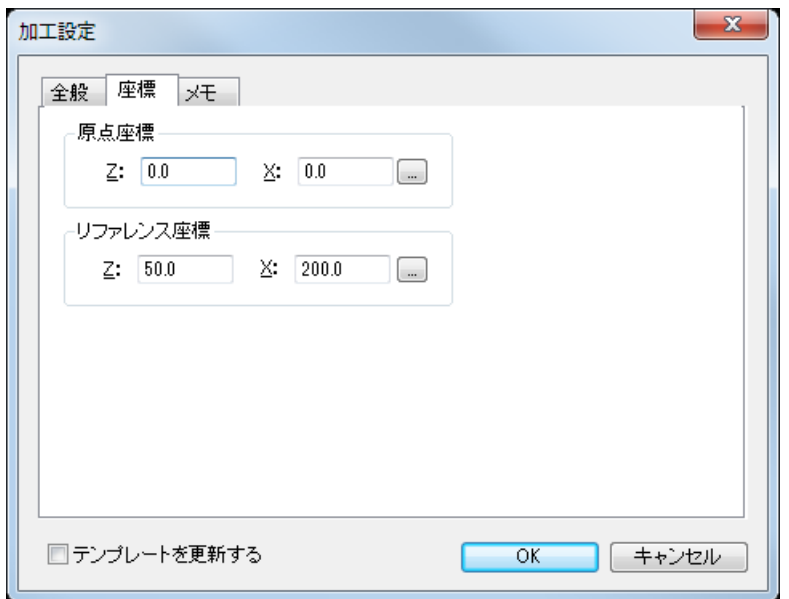

#### **設定方法**

ワーク座標を選択してそれぞれの内容を設定します。

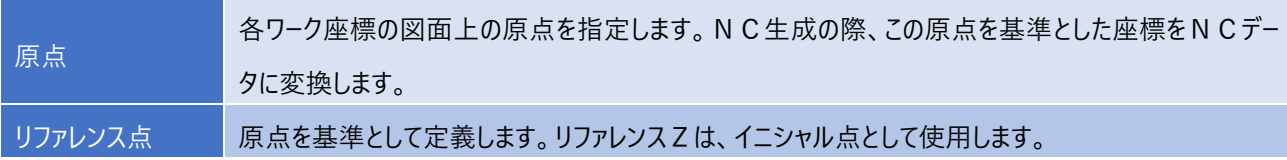

### **5-3.メモ ~ コメントの設定**

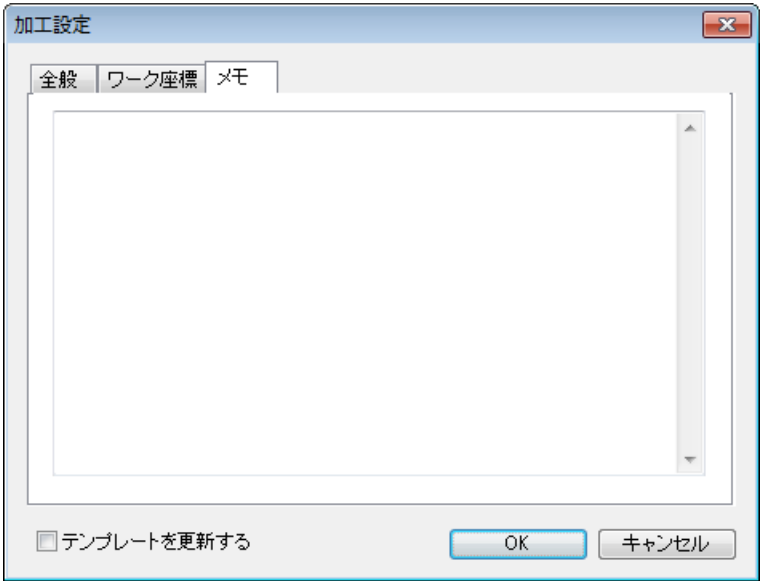

#### **設定方法**

図面に対するコメントを設定します。

# **第3章 定義説明**

以下のサンプル図を使用して NC 生成までの操作手順を説明します。 等高線・溝・輪郭・穴と順に定義後、NC 生成を行います。

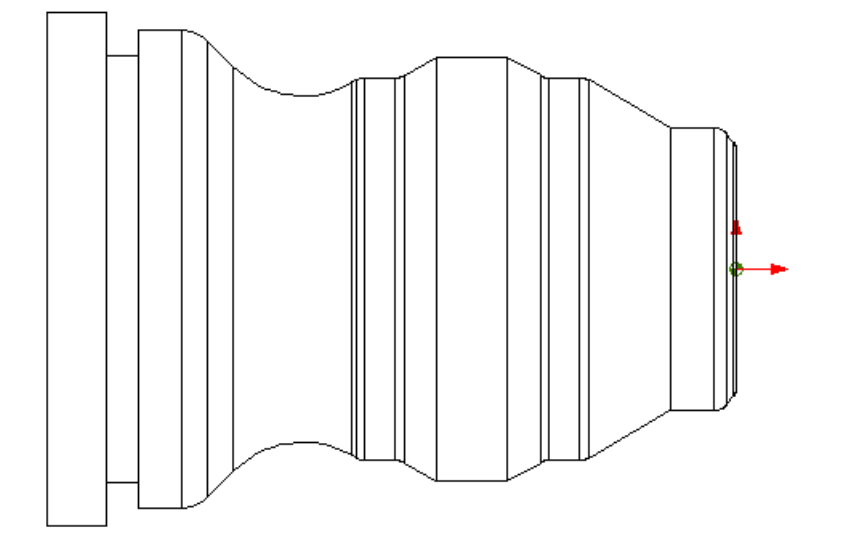

#### **1.準備 ~ 加工定義までの準備**

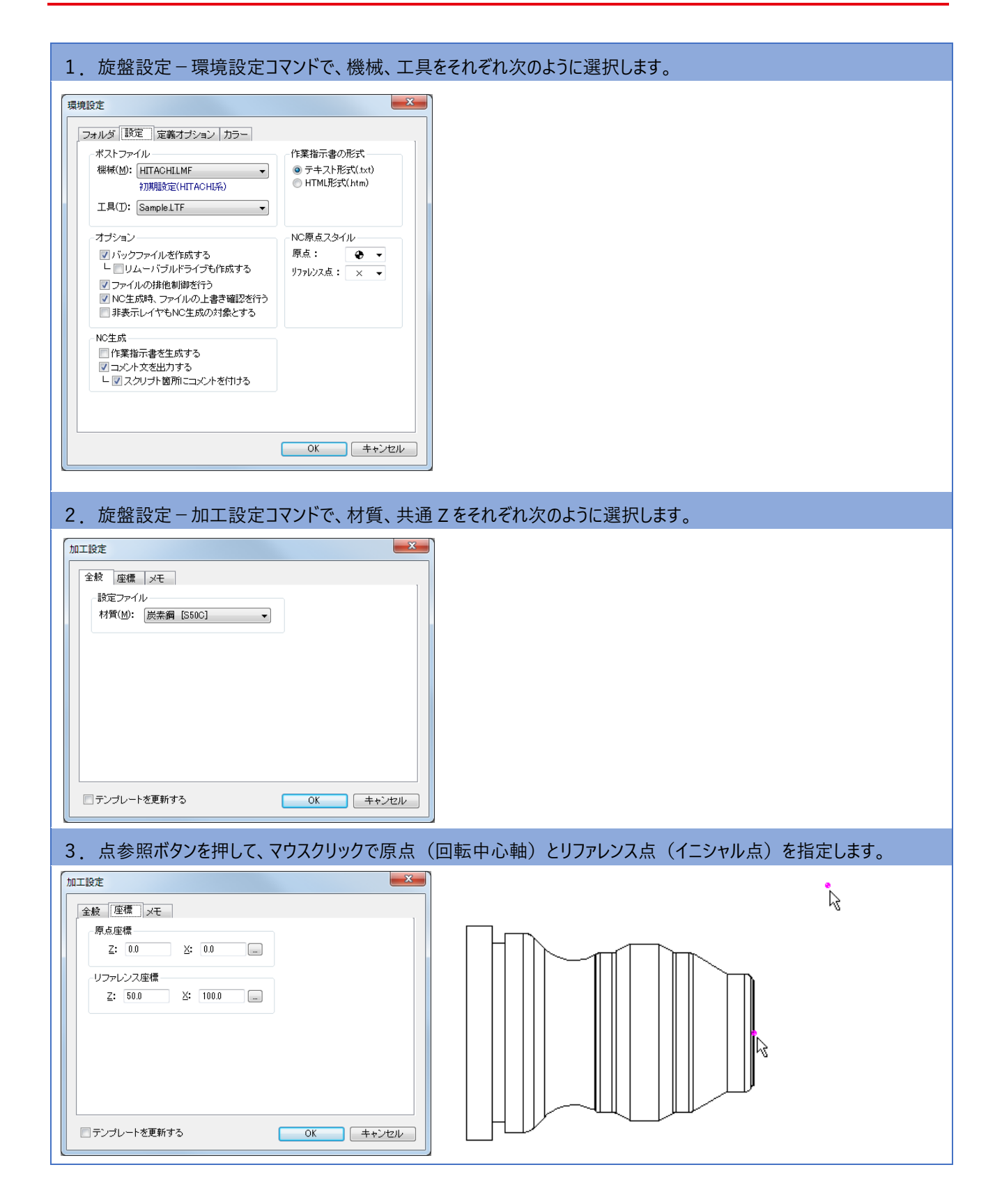

### **2.等高線加工 ~ 等高線加工で荒取り**

1.旋盤定義-等高線を選択します。

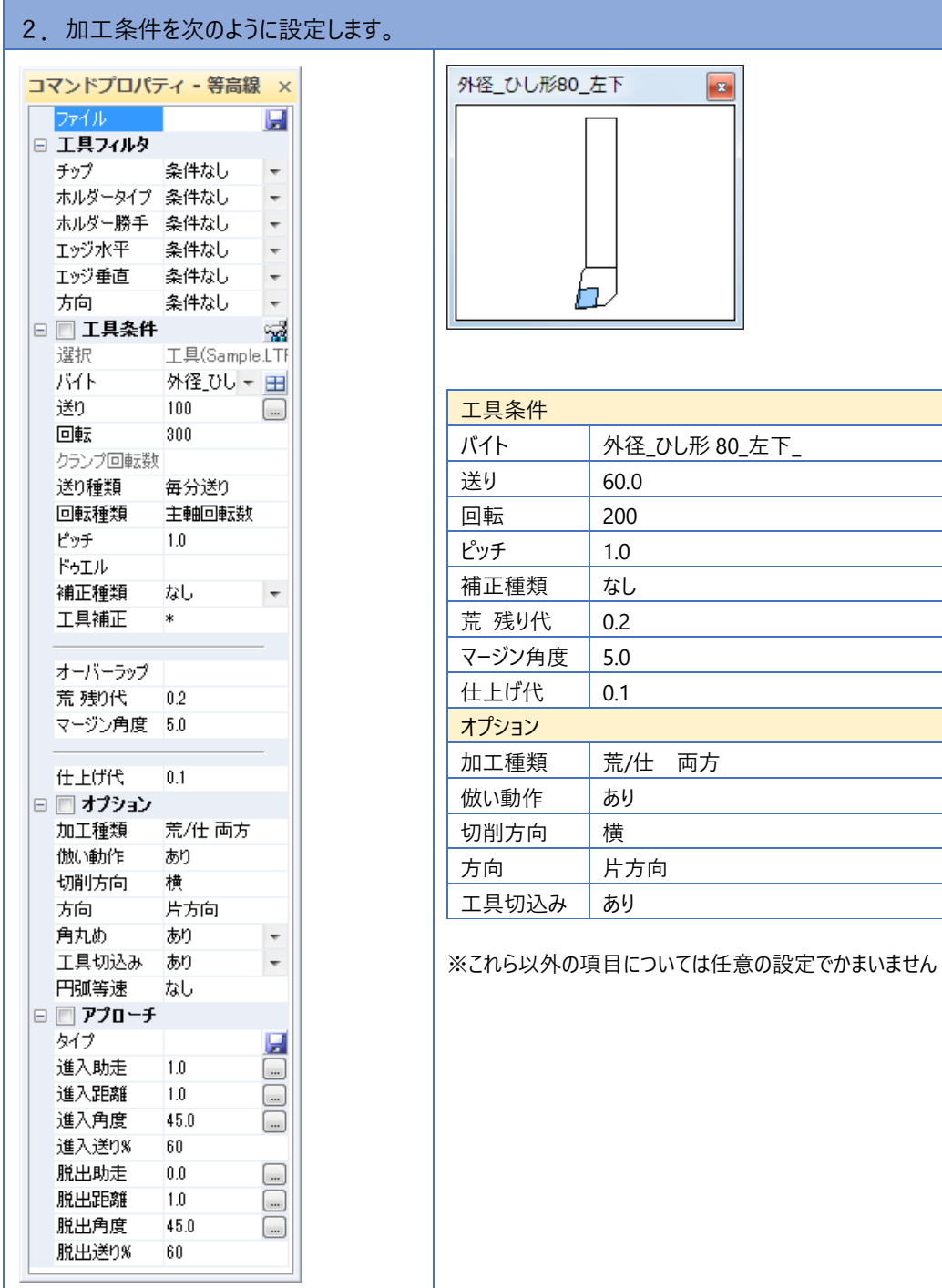

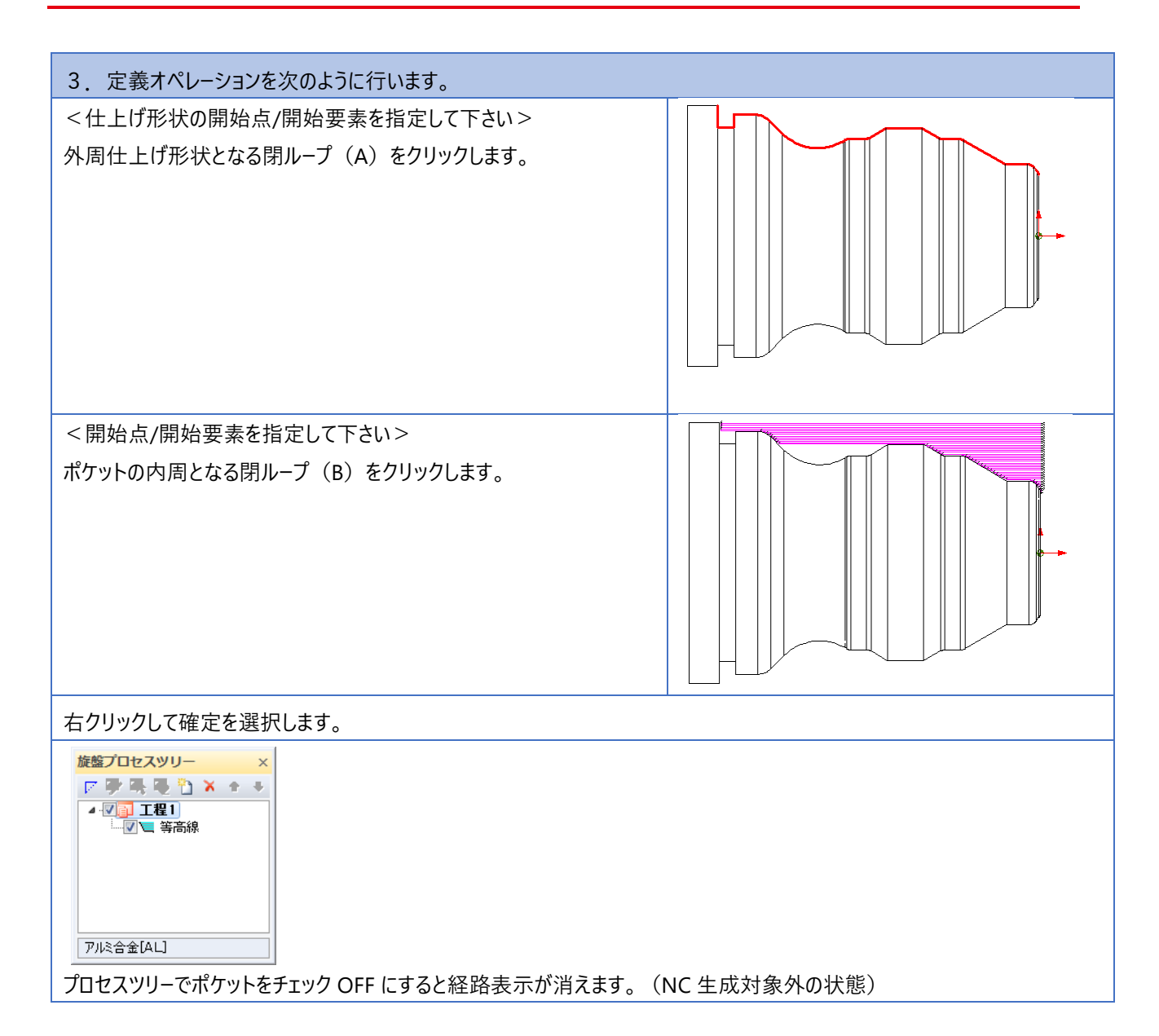

### **3.等高線加工2 ~ 等高線加工で削り残し箇所を加工**

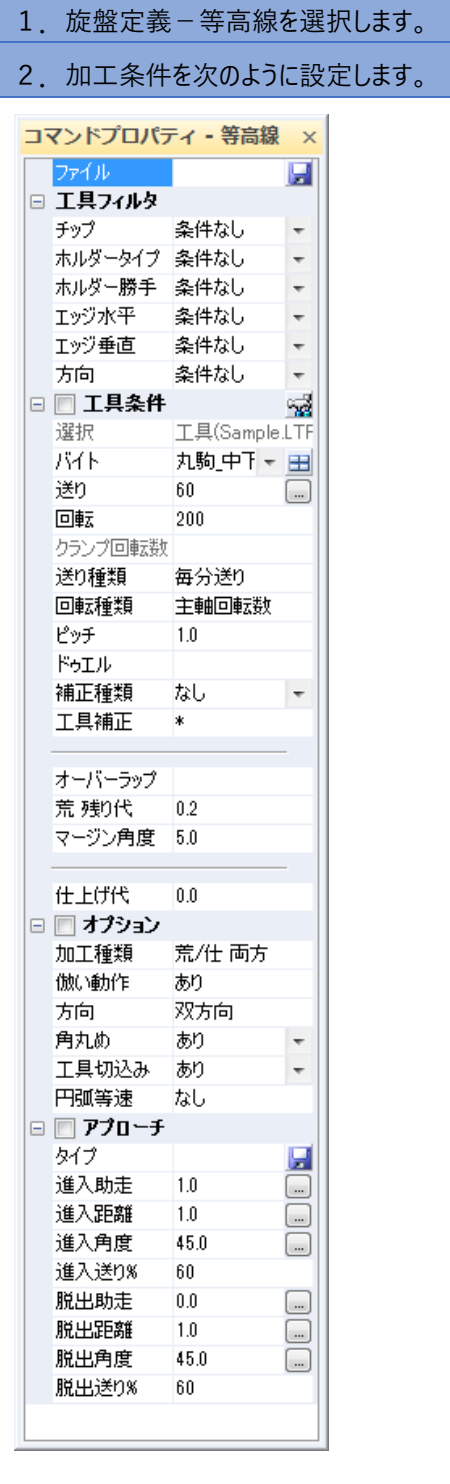

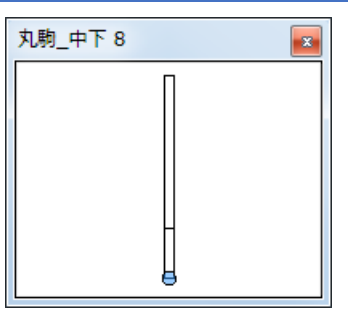

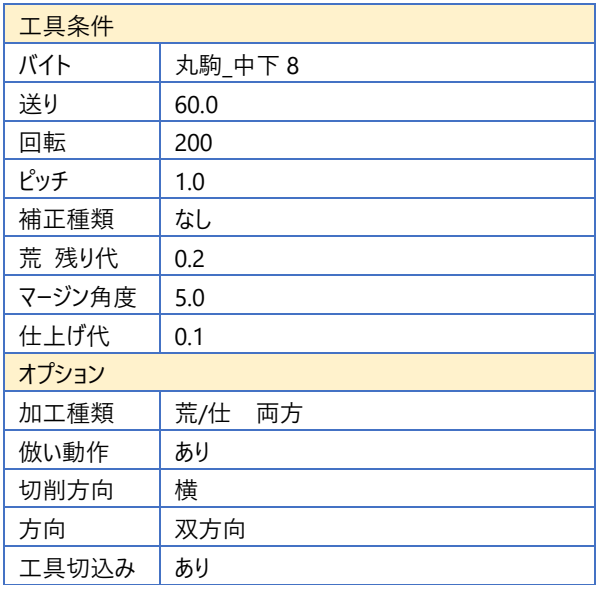

※これら以外の項目については任意の設定でかまいません

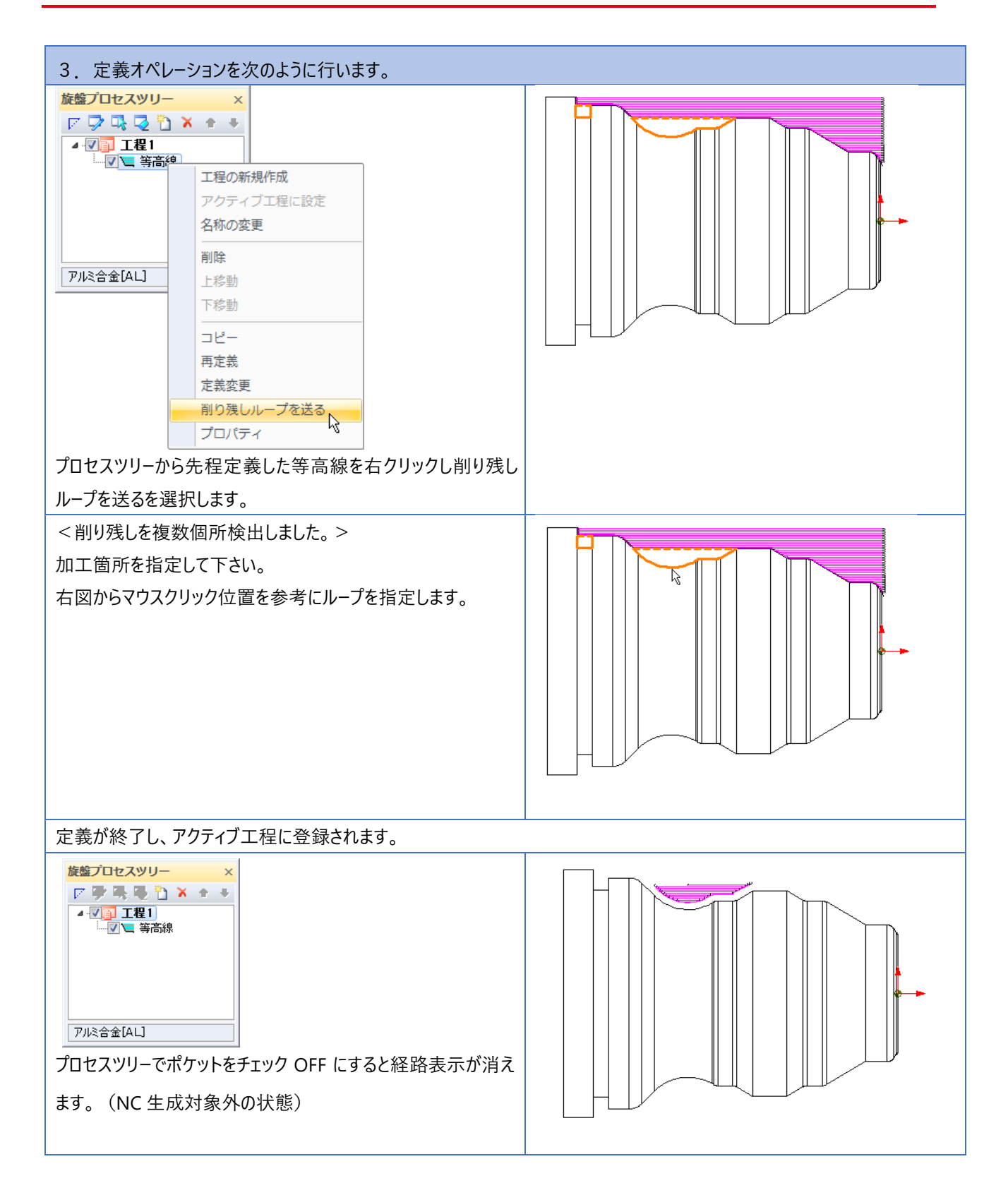

### **4.溝加工 ~ 等高線加工で削り残し箇所を加工**

- 1.旋盤定義-溝を選択します。
- 2. 加工条件を次のように設定します。

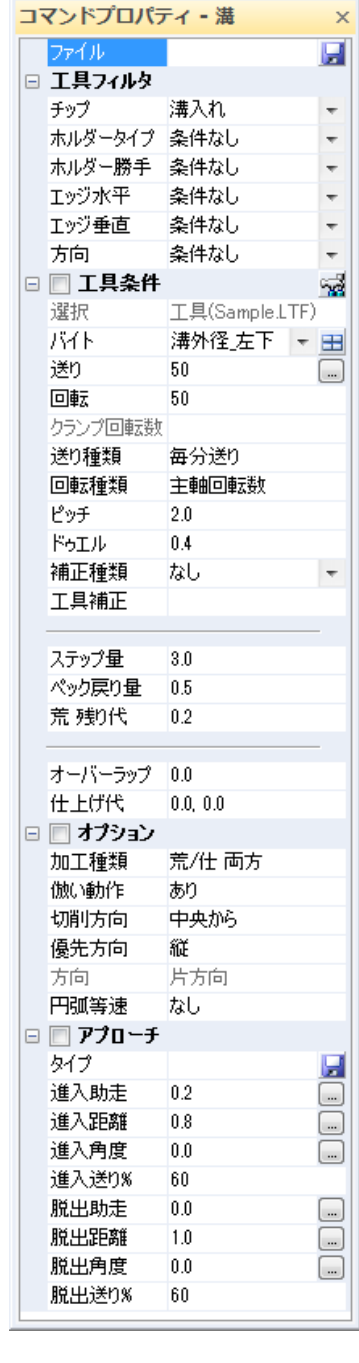

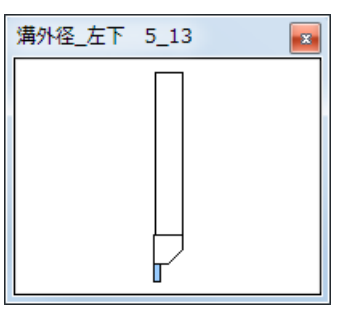

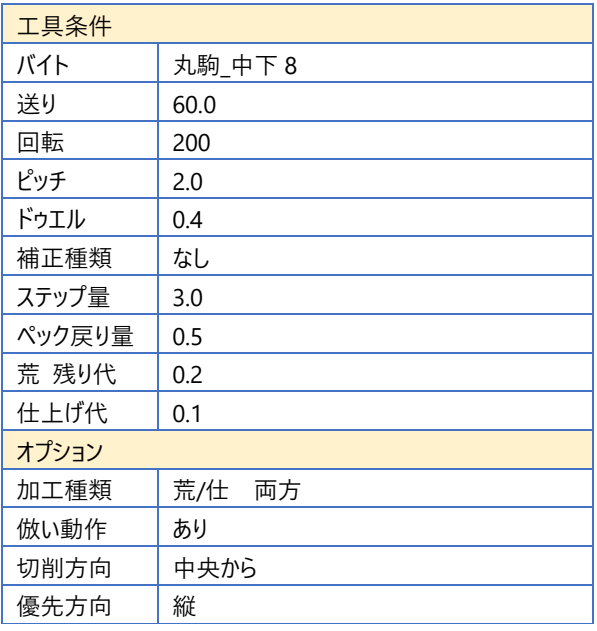

※これら以外の項目については任意の設定でかまいません

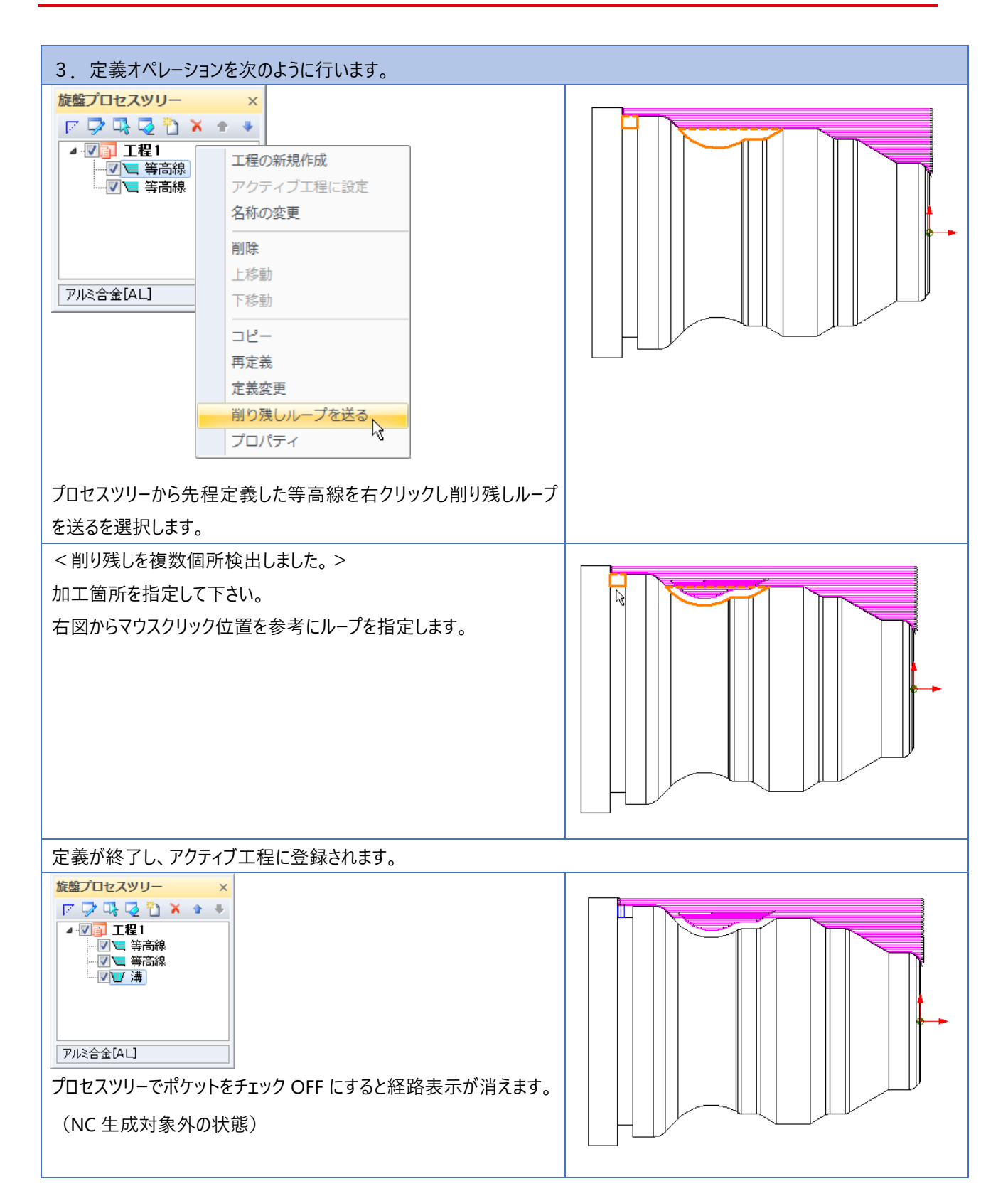

### **5.輪郭加工 ~ 輪郭加工で仕上げ加工**

- 1.旋盤定義-輪郭を選択します。
- 2. 加工条件を次のように設定します。

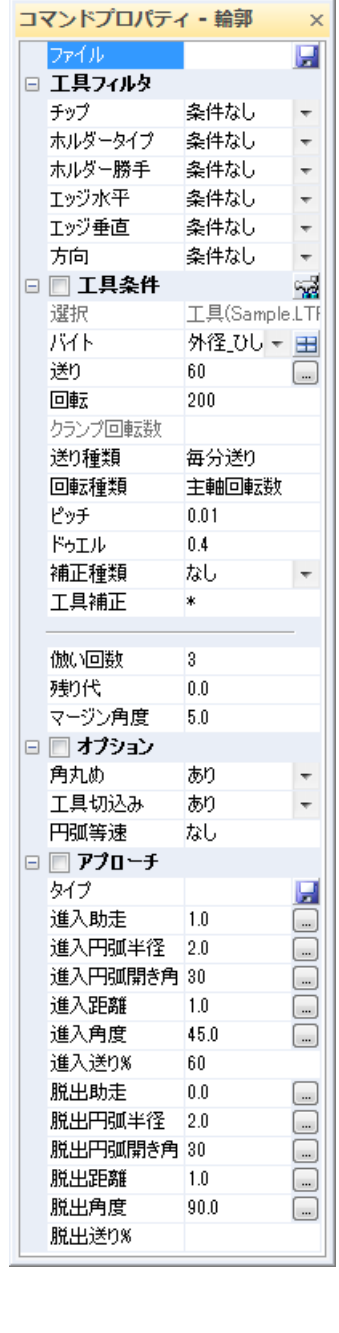

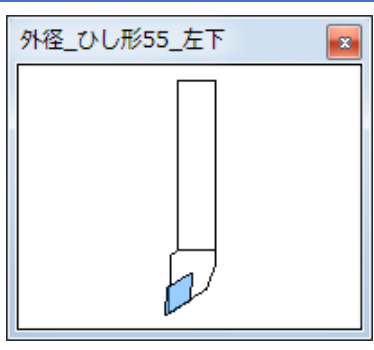

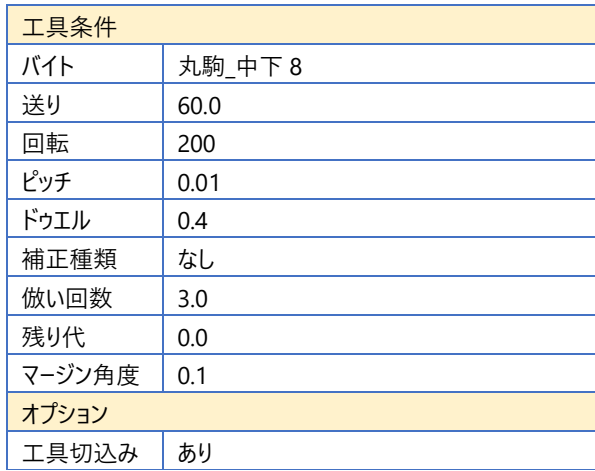

※これら以外の項目については任意の設定でかまいません

### $5.$  輪郭加工 ~ 輪郭加工で仕上げ加工

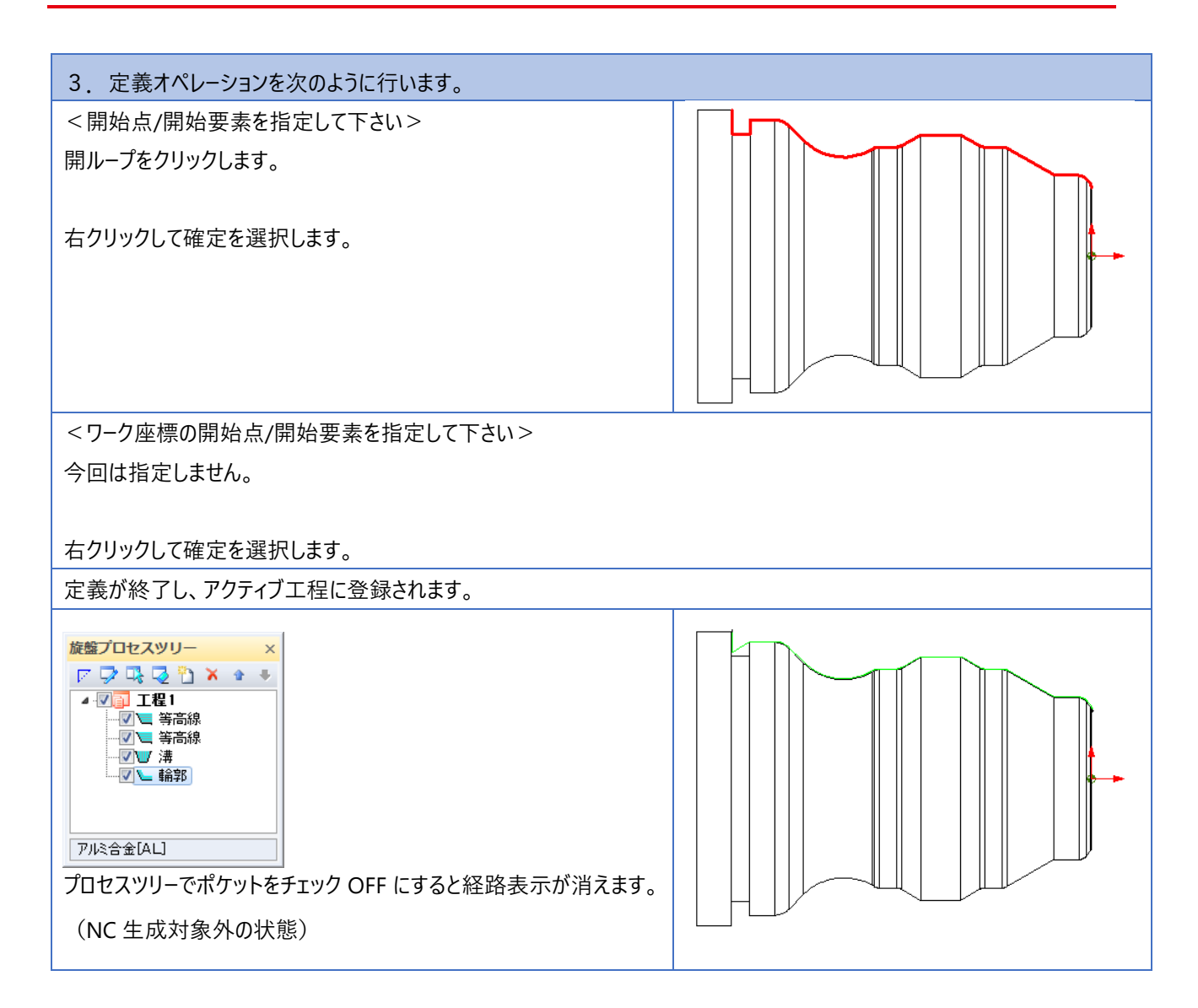

### **6.穴加工 ~ サンプル図を穴加工**

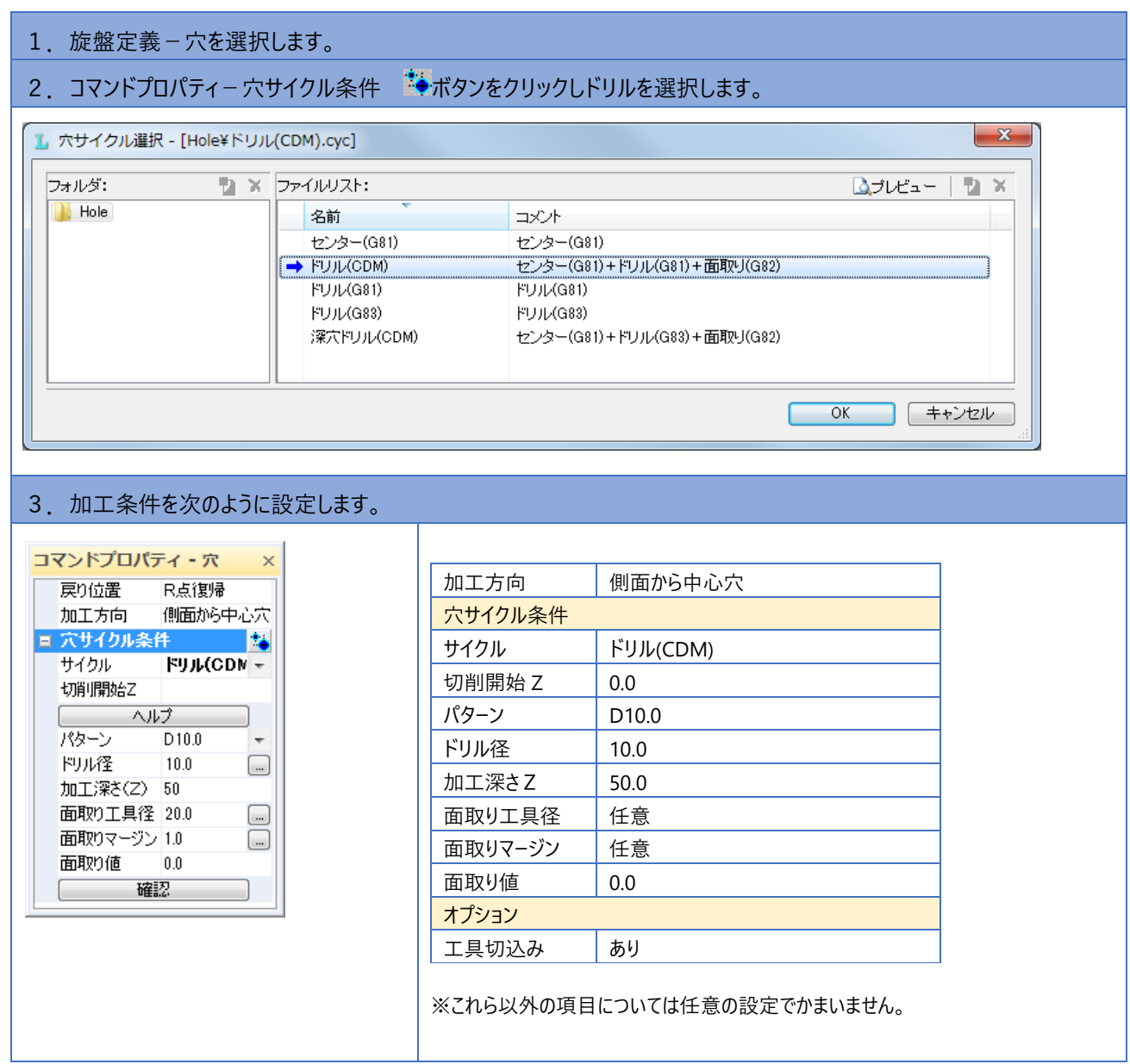

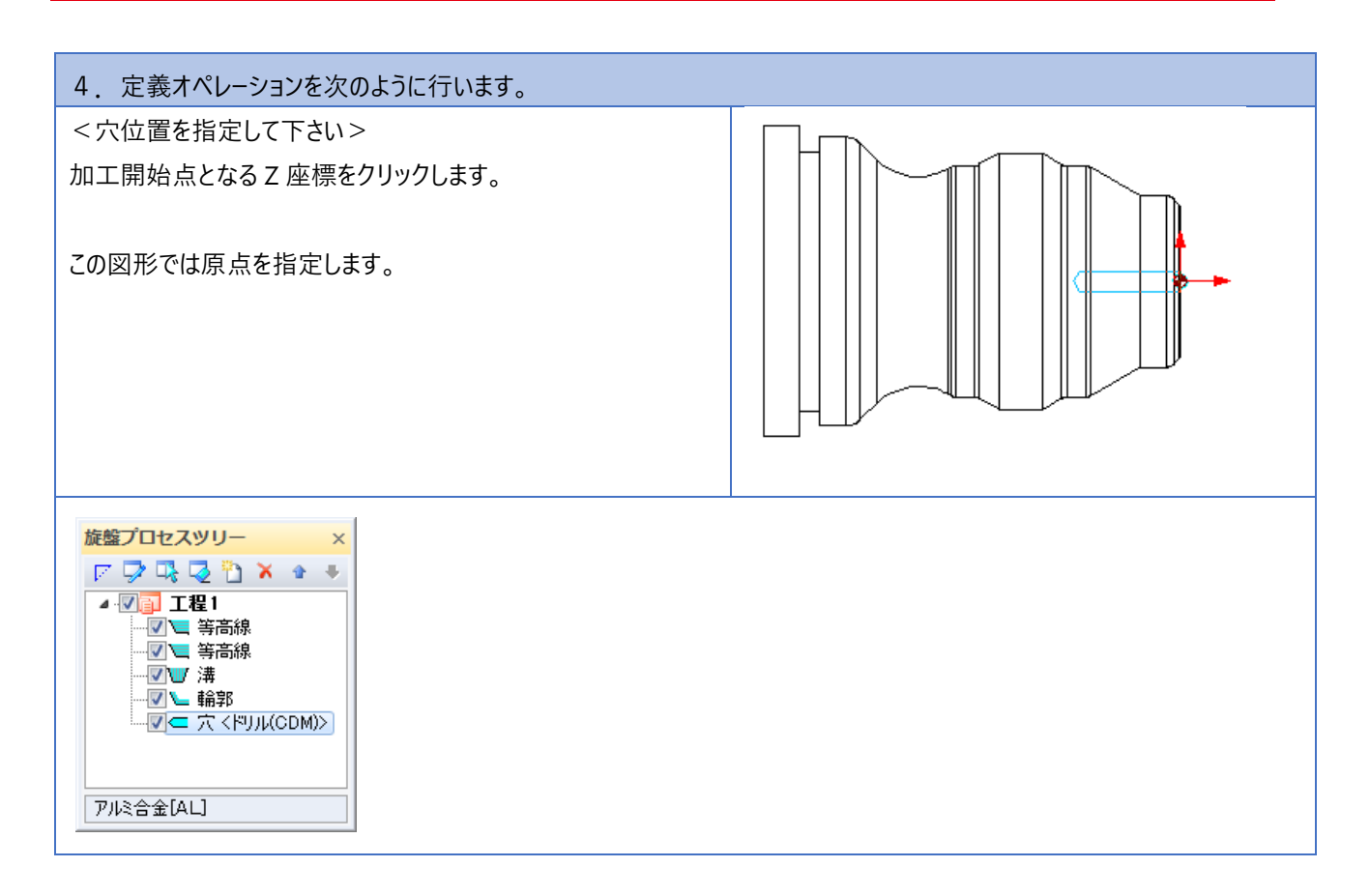

### **7.トレース ~加工順序を確認**

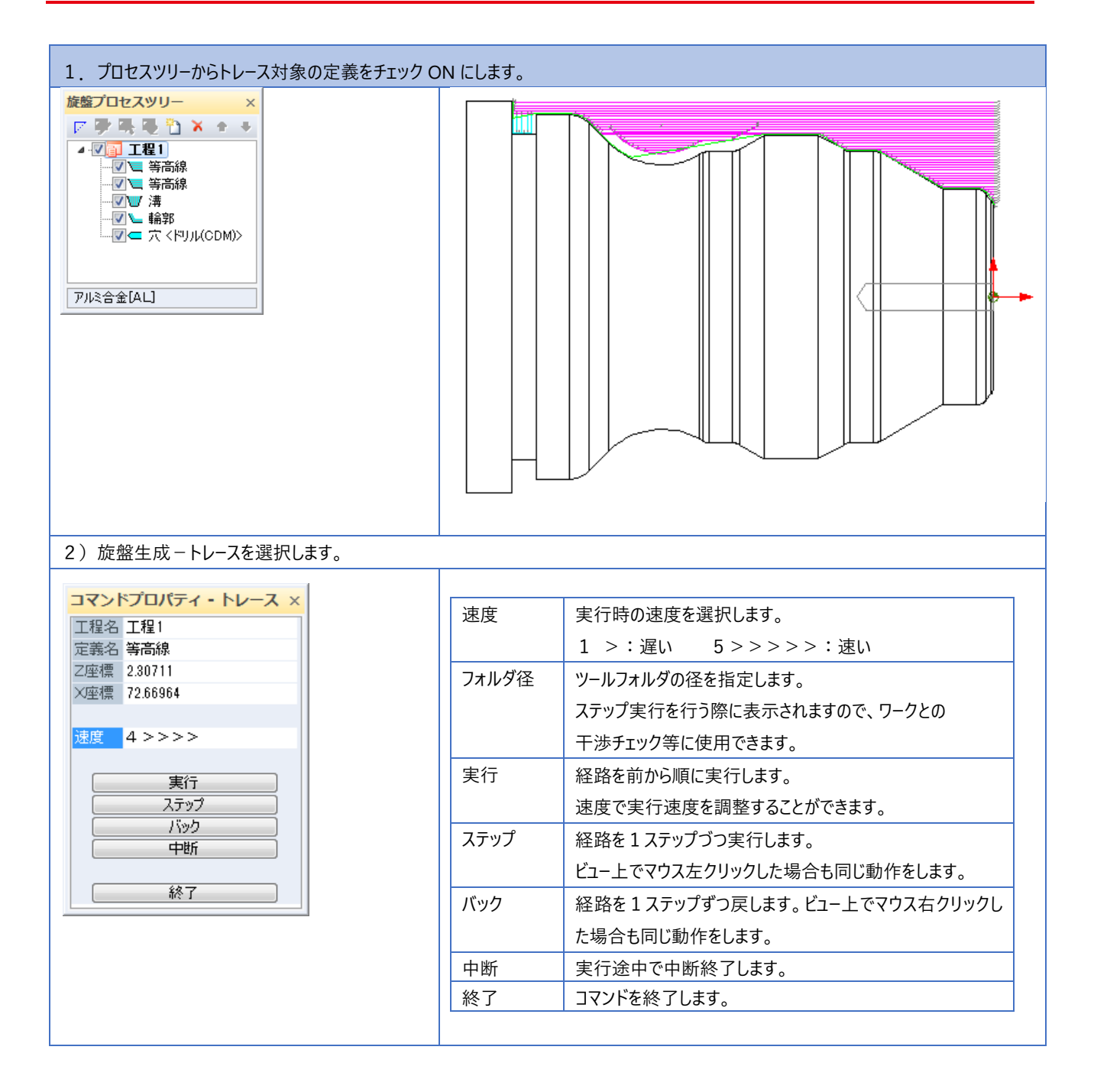

### **8.NC 生成 ~加工順序を確認**

![](_page_61_Picture_125.jpeg)

#### **ご注意**

- 1.本書の内容の一部または全部を、無断で複製することは禁止されています。
- 2.本書の内容に関しては将来予告なしに変更することがあります。
- 3. 落丁、乱丁がございましたらご連絡下さい。
- 4.記載されている会社名、製品名は、各社の商標及び登録商標です。

**HandyCAD Mark**Ⅱ **Lathe Application マニュアル** <sup>2023</sup> <sup>年</sup> <sup>10</sup> <sup>月</sup> <sup>第</sup> <sup>12</sup> <sup>版</sup>

![](_page_63_Picture_7.jpeg)

〒532-0011 大阪市淀川区西中島 5-3-8-5F [TEL] 06-6390-8808 [FAX] 06-6390-8809 [E-Mail] system-i@system-i.co.jp [HP] www.system-i.co.jp